# **CA Agile Vision™**

# **Implementierungshandbuch Summer 2012**

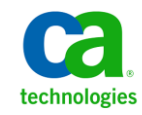

Diese Dokumentation, die eingebettete Hilfesysteme und elektronisch verteilte Materialien beinhaltet (im Folgenden als "Dokumentation" bezeichnet), dient ausschließlich zu Informationszwecken des Nutzers und kann von CA jederzeit geändert oder zurückgenommen werden.

Diese Dokumentation darf ohne vorherige schriftliche Genehmigung von CA weder vollständig noch auszugsweise kopiert, übertragen, vervielfältigt, veröffentlicht, geändert oder dupliziert werden. Diese Dokumentation enthält vertrauliche und firmeneigene Informationen von CA und darf vom Nutzer nicht weitergegeben oder zu anderen Zwecken verwendet werden als zu denen, die (i) in einer separaten Vereinbarung zwischen dem Nutzer und CA über die Verwendung der CA-Software, auf die sich die Dokumentation bezieht, zugelassen sind, oder die (ii) in einer separaten Vertraulichkeitsvereinbarung zwischen dem Nutzer und CA festgehalten wurden.

Ungeachtet der oben genannten Bestimmungen ist der Benutzer, der über eine Lizenz für das bzw. die in dieser Dokumentation berücksichtigten Software-Produkt(e) verfügt, berechtigt, eine angemessene Anzahl an Kopien dieser Dokumentation zum eigenen innerbetrieblichen Gebrauch im Zusammenhang mit der betreffenden Software auszudrucken, vorausgesetzt, dass jedes Exemplar diesen Urheberrechtsvermerk und sonstige Hinweise von CA enthält.

Dieses Recht zum Drucken oder anderweitigen Anfertigen einer Kopie der Dokumentation beschränkt sich auf den Zeitraum der vollen Wirksamkeit der Produktlizenz. Sollte die Lizenz aus irgendeinem Grund enden, bestätigt der Lizenznehmer gegenüber CA schriftlich, dass alle Kopien oder Teilkopien der Dokumentation an CA zurückgegeben oder vernichtet worden sind.

SOWEIT NACH ANWENDBAREM RECHT ERLAUBT, STELLT CA DIESE DOKUMENTATION IM VORLIEGENDEN ZUSTAND OHNE JEGLICHE GEWÄHRLEISTUNG ZUR VERFÜGUNG; DAZU GEHÖREN INSBESONDERE STILLSCHWEIGENDE GEWÄHRLEISTUNGEN DER MARKTTAUGLICHKEIT, DER EIGNUNG FÜR EINEN BESTIMMTEN ZWECK UND DER NICHTVERLETZUNG VON RECHTEN. IN KEINEM FALL HAFTET CA GEGENÜBER IHNEN ODER DRITTEN GEGENÜBER FÜR VERLUSTE ODER UNMITTELBARE ODER MITTELBARE SCHÄDEN, DIE AUS DER NUTZUNG DIESER DOKUMENTATION ENTSTEHEN; DAZU GEHÖREN INSBESONDERE ENTGANGENE GEWINNE, VERLORENGEGANGENE INVESTITIONEN, BETRIEBSUNTERBRECHUNG, VERLUST VON GOODWILL ODER DATENVERLUST, SELBST WENN CA ÜBER DIE MÖGLICHKEIT DIESES VERLUSTES ODER SCHADENS INFORMIERT WURDE.

Die Verwendung aller in der Dokumentation aufgeführten Software-Produkte unterliegt den entsprechenden Lizenzvereinbarungen, und diese werden durch die Bedingungen dieser rechtlichen Hinweise in keiner Weise verändert.

Diese Dokumentation wurde von CA hergestellt.

Zur Verfügung gestellt mit "Restricted Rights" (eingeschränkten Rechten) geliefert. Die Verwendung, Duplizierung oder Veröffentlichung durch die US-Regierung unterliegt den in FAR, Absätze 12.212, 52.227-14 und 52.227-19(c)(1) bis (2) und DFARS, Absatz 252.227-7014(b)(3) festgelegten Einschränkungen, soweit anwendbar, oder deren Nachfolgebestimmungen.

Copyright © 2012 CA. Alle Rechte vorbehalten. Alle Marken, Produktnamen, Dienstleistungsmarken oder Logos, auf die hier verwiesen wird, sind Eigentum der entsprechenden Rechtsinhaber.

# **CA Technologies-Produktreferenzen**

Dieser Dokumentationssatz bezieht sich auf die folgenden CA Technologies-Marken und Produkte:

- CA Agile Vision™
- CA Product Vision
- CA Clarity PPM
- CA Software Change Manager

# **Technischer Support – Kontaktinformationen**

Wenn Sie technische Unterstützung für dieses Produkt benötigen, wenden Sie sich an den Technischen Support unter [http://www.ca.com/worldwide.](http://www.ca.com/worldwide/) Dort finden Sie eine Liste mit Standorten und Telefonnummern sowie Informationen zu den Bürozeiten.

# **Inhalt**

### **[Kapitel 1: Einführung](#page-6-0) 7**

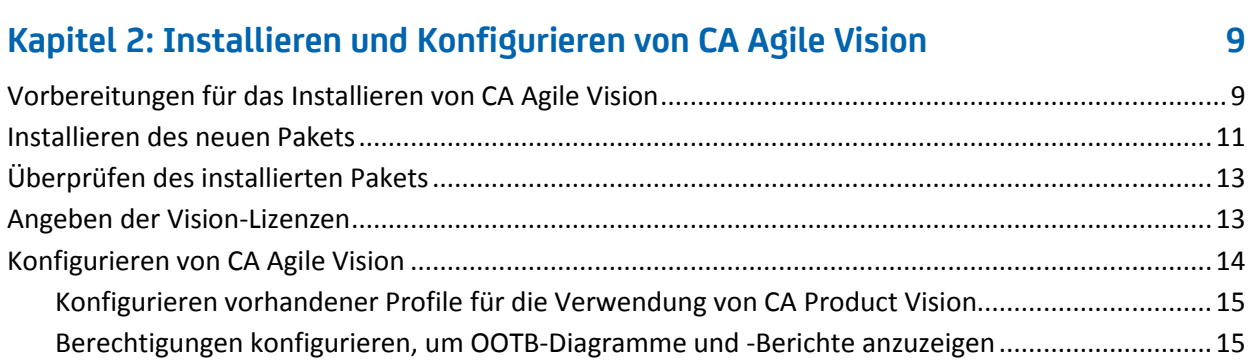

### **[Kapitel 3: Durchführen eines Upgrade von früheren Releases](#page-18-0) 19**

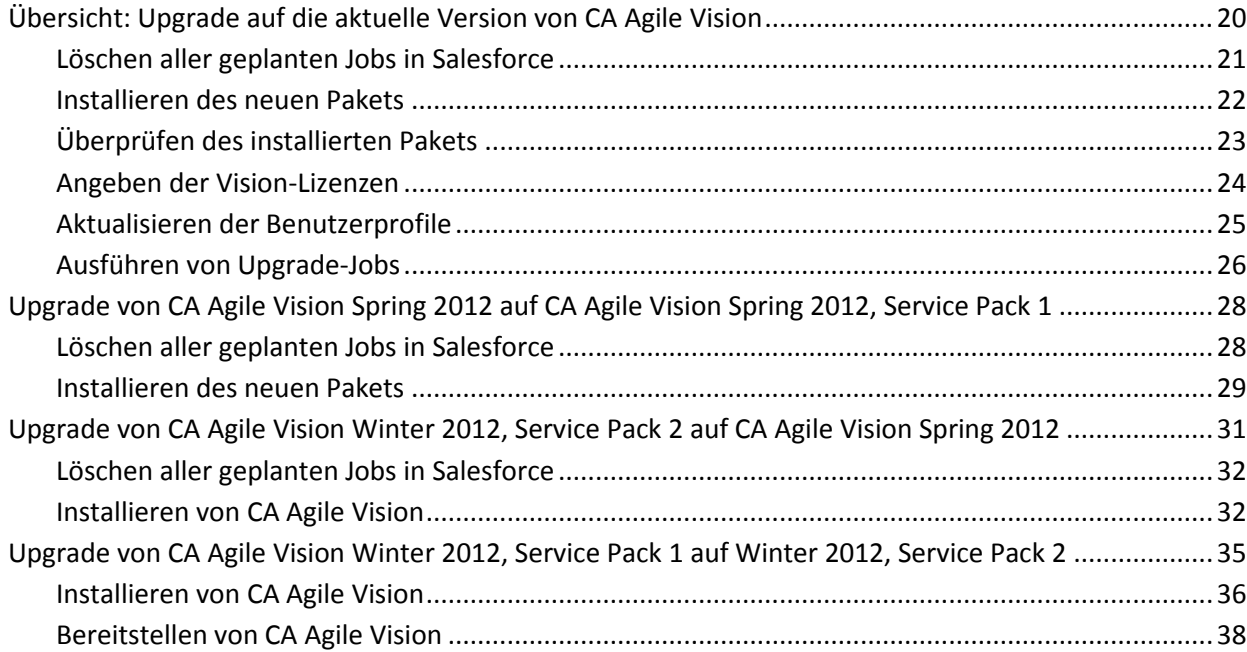

Upgrade von CA Agile Vision Winter 2012 auf Winter 2012, Service Pack 1 [...........................................39](#page-38-0) Installieren von CA Agile [Vision...........................................................................................................40](#page-39-0) Bereitstellen von CA Agile Vision [........................................................................................................42](#page-41-0)

[konfigurieren.......................................................................................................................................43](#page-42-0)

[Berechtigungen für Diagramme und Berichte auf dem öffentlichen Vision](#page-42-0)-Dashboard

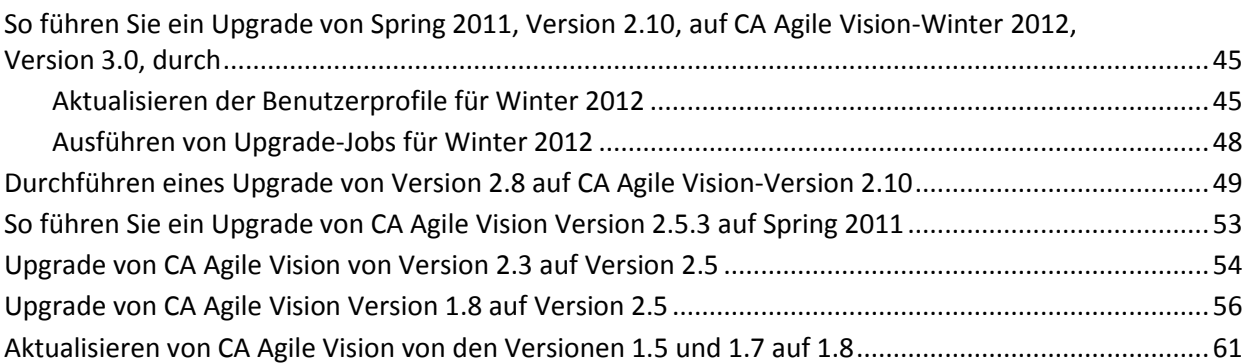

# **Kapitel 4: CA [Vision-Add-ins](#page-66-0) 67**

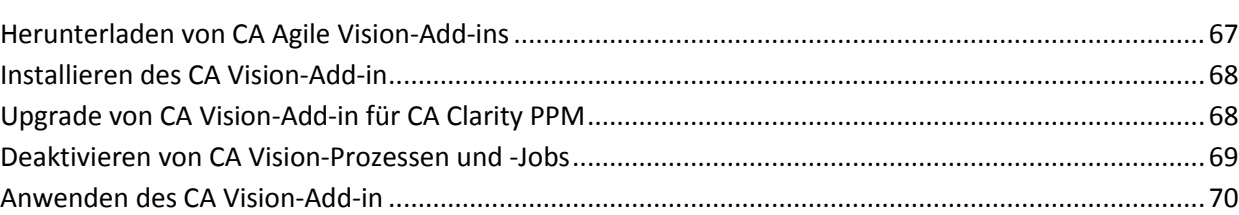

# <span id="page-6-0"></span>**Kapitel 1: Einführung**

Willkommen bei CA Agile Vision™. Die Informationen in diesem Dokument können Ihnen den Einstieg in dieses neue Release erleichtern und führen Sie durch die folgenden Aufgaben:

- [Installieren und Konfigurieren von CA](#page-8-0) Agile Vision (siehe Seite 9)
- [Durchführen eines Upgrade von früheren Releases](#page-18-0) (siehe Seite 19)
- CA [Vision-Add-ins](#page-66-0) (siehe Seite 67)

# <span id="page-8-0"></span>**Kapitel 2: Installieren und Konfigurieren von CA Agile Vision**

Wenn Sie CA Agile Vision zum ersten Mal in einer bestehenden Salesforce.com-Organisation installieren, führen Sie die Anweisungen der folgenden Abschnitte aus.

Wenn Sie CA Agile Vision das erste Mal verwenden und Sie keine Salesforce.com-Organisation haben, setzen Sie sich bezüglich URL und Anmeldeinformationen für CA Agile Vision mit dem CA Support in Verbindung.

**Hinweis**: Wenn Sie in eine vorhandene Salesforce.com-Organisation installieren, stellen Sie sicher, dass Sie mindestens über eine aktive Lizenz für die Salesforce-Plattform verfügen. Halten Sie die Installation im gegenteiligen Fall an, und setzen Sie sich mit dem Support-Team von Salesforce.com oder einem Vertriebsmitarbeiter von CA Technologies in Verbindung. Ohne Lizenz für die Salesforce-Plattform verfügen Sie nicht über das standardmäßige Plattformprofil, das zur Installation benötigt wird.

Dieses Kapitel enthält folgende Themen:

[Vorbereitungen für das Installieren von C](#page-8-1)A Agile Vision (siehe Seite 9) [Installieren des neuen Pakets](#page-10-0) (siehe Seite 11) [Überprüfen des installierten Pakets](#page-12-0) (siehe Seite 13) [Angeben der Vision-Lizenzen](#page-12-1) (siehe Seite 13) [Konfigurieren von CA](#page-13-0) Agile Vision (siehe Seite 14)

# <span id="page-8-1"></span>**Vorbereitungen für das Installieren von CA Agile Vision**

Stellen Sie vor der Installation von CA Agile Vision sicher, dass Sie über eine aktive Lizenz für Salesforce.com verfügen, und erstellen Sie die erforderlichen Benutzerprofile.

Die folgende Tabelle gibt an, welche Profile erforderlich sind, um CA Agile Vision, CA Product Vision oder beide Produkte zu installieren.

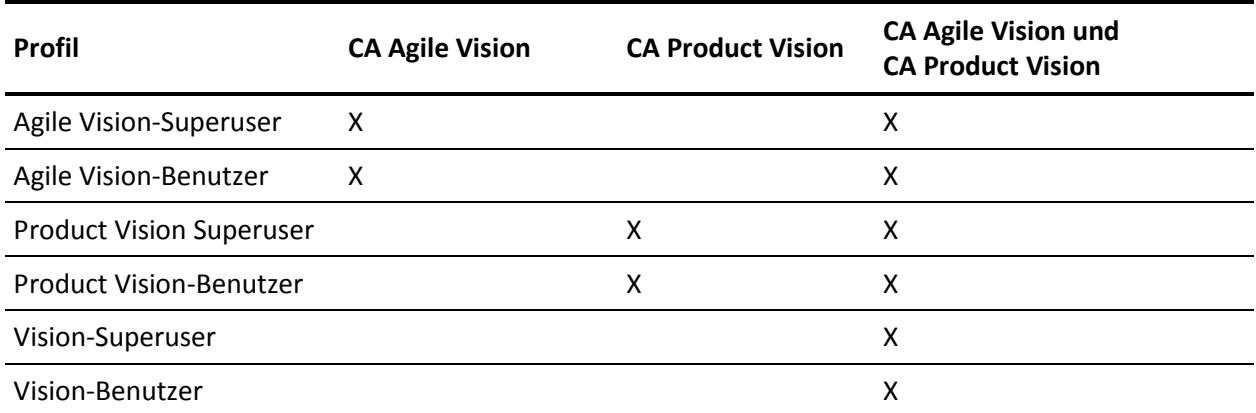

#### **Gehen Sie wie folgt vor:**

- 1. Melden Sie sich bei Ihrer Organisation von Salesforce.com an.
- 2. Klicken Sie auf "Setup", um zur Seite "Personal Setup" auf Salesforce.com zu wechseln.
- 3. Wählen Sie im Menü "Administration Setup" "Company Profile" aus und gehen Sie zu "Company Information".

Die Seite "Company Information" wird angezeigt.

- 4. Blättern Sie zum Bereich "User Licenses" und stellen Sie sicher, dass Sie über mindestens eine aktive Lizenz für die Salesforce-Plattform verfügen. Wenn Sie nicht über mindestens eine aktive Lizenz für die Salesforce-Plattform verfügen, setzen Sie sich mit dem Support von Salesforce.com in Verbindung.
- 5. Wählen Sie im Menü "Administration Setup" die Option "Manage Users" und gehen Sie zu "Profiles".

Die Seite "User Profiles" wird angezeigt.

6. Erstellen Sie die erforderlichen Profile, die in der obigen Tabelle angegeben sind, indem Sie das standardmäßige Benutzerprofil der Plattform kopieren. Das standardmäßige Benutzerprofil der Plattform ist nur verfügbar, wenn Sie mindestens eine aktive Lizenz für die Salesforce-Plattform haben.

- 7. Aktivieren Sie Chatter, indem Sie folgende Schritte durchführen:
	- a. Klicken Sie im Menü "App Setup" auf "Customize" und erweitern Sie "Chatter", und klicken Sie anschließend auf "Einstellungen".

Die Seite "Chatter Settings" wird geöffnet.

- b. Klicken Sie auf "Bearbeiten".
- c. Wählen Sie im Bereich "Chatter Settings" das Kontrollkästchen "Enable" aus.
- d. Klicken Sie auf "Speichern".
- 8. Melden Sie sich aus Ihrer Organisation von Salesforce.com ab.

### <span id="page-10-0"></span>**Installieren des neuen Pakets**

Bevor Sie die Installation starten, entscheiden Sie, ob Sie das Paket in der Produktions- oder Testumgebung installieren möchten.

In den folgenden Schritten melden Sie sich bei der Installations-Website an und installieren das Paket.

Die Tabelle zeigt die Zugriffsebenen für jedes Profil.

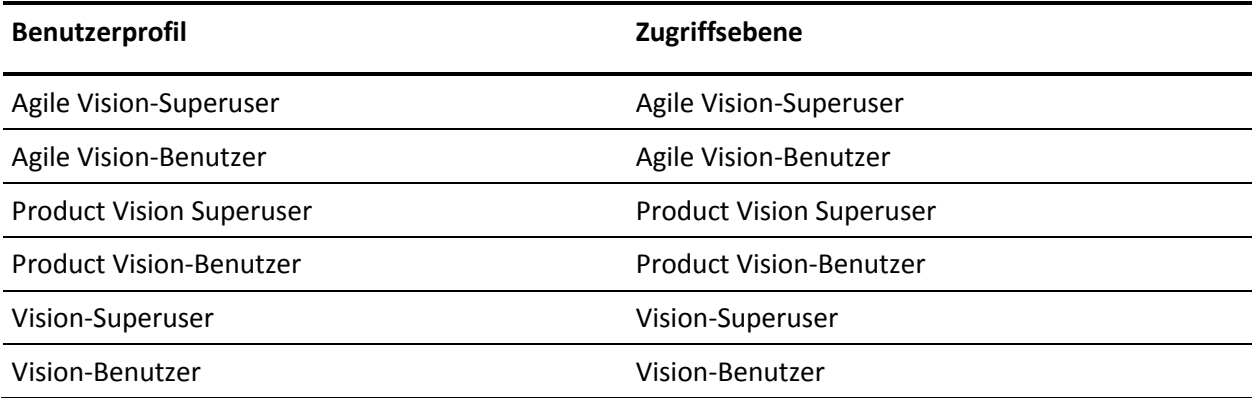

#### **Gehen Sie wie folgt vor:**

1. Melden Sie sich als der Systemadministrator an einer der folgenden URLs an:

#### **Produktionsumgebung:**

https://login.salesforce.com/packaging/installPackage.apexp?p0=04tA000000 0JoGj

#### **Testumgebung:**

https://test.salesforce.com/packaging/installPackage.apexp?p0=04tA0000000 JoGj

2. Überprüfen Sie die folgenden Informationen:

#### **Versionsname**

Summer 2012

#### **Versionsnummer**

3.6

#### **Herausgeber**

CA Technologies

3. Klicken Sie auf "Weiter".

Die Seite mit dem Schritt "Approve Package API Access" wird angezeigt.

4. Klicken Sie auf "Next".

Die Seite "Choose security level" wird angezeigt.

- 5. Wählen Sie die Option "Security Settings" aus, um den Benutzerzugriff nach Profil festzulegen.
- 6. Legen Sie die Zugriffsebenen für jedes Profil wie in der vorangehenden Tabelle angegeben fest.
- 7. Klicken Sie auf "Next".
- 8. Klicken Sie auf "Installieren".

Die Seite der "Verarbeitung" wird geöffnet und zeigt an, dass Ihre Anfrage in Bearbeitung ist. Die Installation kann je nach der aktuellen Auslastung der Force.com-Plattform über 30 Minuten dauern.

Wenn die Installation abgeschlossen ist, sendet Salesforce.com eine "Installieren erfolgreich"-E-Mail an die E-Mail-Adresse, die Sie verwendet haben, um sich anzumelden.

# <span id="page-12-0"></span>**Überprüfen des installierten Pakets**

Nachdem Sie das neue Paket installiert haben, wird das Paket automatisch bereitgestellt. Überprüfen Sie, ob das Paket die richtige Version hat.

#### **Gehen Sie wie folgt vor:**

- 1. Melden Sie sich bei Salesforce.com als Systemadministrator an.
- 2. Klicken Sie auf der Startseite von CA Agile Vision oder CA Product Vision auf "Setup".

Die Seite "Personal Setup" in Salesforce.com wird geöffnet.

- 3. Wählen Sie "View Installed Packages" aus dem vom Menü "App Setup" aus.
- 4. Stellen Sie sicher, dass das Paket CA Technologies PPM Version 3.6 installiert ist.

## <span id="page-12-1"></span>**Angeben der Vision-Lizenzen**

Überprüfen Sie, ob die richtigen Vision-Produktlizenzen aktiviert sind. Standardmäßig sind sowohl CA Agile Vision als auch CA Product Vision aktiviert. Wenn Sie die Lizenz nur für einen der beiden Dienste erworben haben, deaktivieren Sie den anderen.

#### **Gehen Sie wie folgt vor:**

1. Geben Sie folgende URL in die Adresszeile Ihres Browser-Fensters ein:

#### **Produktionsumgebung**

https://ca-agile.na*xx*.visual.force.com/apex/PackageSettings

#### **Testumgebung**

https://ca-agile.csxx.visual.force.com/apex/PackageSettings

#### **xx**

Die Instanznummer der Organisation, in der die Vision-Produkte installiert werden. Sie können diesen Wert finden, indem Sie sich beim Produkt anmelden und den Wert für xx in der URL der Startseite überprüfen.

- 2. Führen Sie einen der folgenden Schritte aus, und speichern Sie:
	- Wenn Sie nur für CA Agile Vision eine Lizenz haben, deaktivieren Sie das Kontrollkästchen für Product Vision.
	- Wenn Sie nur für CA Product Vision eine Lizenz haben, deaktivieren Sie das Kontrollkästchen für Agile Vision.
	- Wenn Sie sowohl für CA Agile Vision als auch für CA Product VisionLizenzen haben, lassen Sie beide Kontrollkästchen aktiviert.

Sie haben jetzt die richtigen Vision-Produktlizenzen angegeben.

# <span id="page-13-0"></span>**Konfigurieren von CA Agile Vision**

Nachdem die Lizenzen angegeben wurden, führen Sie die folgenden Schritte aus, um CA Agile Vision zu konfigurieren.

#### **Gehen Sie wie folgt vor:**

- 1. Melden Sie sich bei CA Agile Vision mit folgender URL an: https://cavision.cloudforce.com
- 2. Klicken Sie auf das Setup-Menü.

Die Seite "Personal Setup" wird geöffnet.

3. Wählen Sie im Menü "Administration Setup" die Option "Manage Users" und gehen Sie zu "Profiles".

Die Seite "User Profiles" wird angezeigt.

4. Klicken Sie auf "Name", um zu einem neuen Profil zu gelangen, das Sie während der Installationsvorbereitung von CA Agile Vision erstellt haben.

Die Seite "Profile" wird angezeigt.

- 5. Blättern Sie zum Bereich "Custom App Settings" und wählen Sie die Standardoption für Agile Vision Core aus.
- 6. Speichern Sie Ihre Änderungen.
- 7. Wiederholen Sie die Schritte 3 bis 5, um Agile Vision Core als Standardanwendung für jedes neue Profil festzulegen, das Sie erstellen.

8. (Nur CA Agile Vision-Kunden). Geben Sie die folgende URL in die Adresszeile Ihres Browserfensters ein, um zur Agile Vision-Startseite zu wechseln und automatisch Ihre Jobs zu planen:

https://ca-agile.naxx.visual.force.com/apex/tophome

**xx**

Die Instanznummer der Organisation, in der die Vision-Produkte installiert werden.

Die Jobs werden automatisch neu geplant.

### <span id="page-14-0"></span>**Konfigurieren vorhandener Profile für die Verwendung von CA Product Vision**

Bearbeiten Sie die Salesforce.com-Benutzerprofile, um den CA Agile Vision- oder CA Product Vision-Objekten entsprechende Lese- oder Schreibberechtigungen zu erteilen. Die Profile benötigen auch die Berechtigung, die Visualforce-Seiten auszuführen, die die Anwendung ausmachen. Verwenden Sie die Profile, die Sie am Anfang des Installationsvorgangs erstellt haben, um zu bestimmen, welche Berechtigungs-Sets benötigt werden. Kopieren Sie die notwendigen Einstellungen.

Weitere Informationen finden Sie in der Dokumentation der Force.com-Plattform.

### <span id="page-14-1"></span>**Berechtigungen konfigurieren, um OOTB-Diagramme und -Berichte anzuzeigen**

Die öffentlichen Vision-Dashboards erfordern die Konfiguration aller Profile. Der Systemadministrator muss die Profile so konfigurieren, dass Benutzer Diagramme und Berichte anzeigen können, die über das Agile Vision- oder Product Vision-Dashboard verfügbar sind.

#### **Gehen Sie wie folgt vor:**

- 1. Melden Sie sich als Systemadministrator an und klicken Sie auf "Einrichtung".
- 2. Klicken Sie auf "Dashboards" und öffnen Sie eines der Vision-Dashboards, zum Beispiel das Agile Vision-Dashboard.
- 3. Klicken Sie auf "Bearbeiten".

Es wird eine Seite mit Optionen zum Bearbeiten des Dashboard angezeigt.

- 4. Geben Sie in das Feld *View dashboard as (Dashboard anzeigen als)* "\*" (Stern) ein, um nach allen aktiven Benutzer zu filtern. Wählen Sie eine Benutzer-ID ohne Administratorrechte aus.
- 5. Klicken Sie auf den Pfeil nach unten neben dem Feld "Dashboard anzeigen", und wählen Sie die Option "Run as logged-in user" (Als angemeldeter Benutzer ausführen) aus.
- 6. Klicken Sie auf "Ok" und anschließend auf "Speichern".
- 7. Konfigurieren Sie die Profile der Salesforce-Plattform, wie in den folgenden Tabellen angezeigt wird.
	- a. Kehren Sie zur Setup-Seite zurück, erweitern Sie "Manage Users" und klicken Sie auf "Profiles".
	- b. Klicken Sie auf den Namen eines Profils, und speichern Sie.
		- Vision-Superuser
		- Vision-Benutzer
		- Agile Vision-Superuser
		- Agile Vision-Benutzer
		- Product Vision Superuser
		- Product Vision-Benutzer
	- c. Scrollen Sie zum Bereich "Administrative Permissions", und wählen Sie die Berechtigungen gemäß den Werten aus der folgenden Tabelle aus oder löschen Sie sie.
	- d. Scrollen Sie zu den "General User Permissions", und wählen Sie die Berechtigungen gemäß der Werte in der folgenden Tabelle aus, oder löschen Sie sie.
	- e. Klicken Sie auf "Speichern" und wiederholen Sie diese Schritte für jedes erforderliche Profil.

Wenn Sie ein Profil einer Benutzer-ID zuweisen, erhält der Benutzer die Berechtigung, auf Diagramme und Berichte des öffentlichen Vision-Dashboard zuzugreifen. Basierend auf den Berechtigungen, die dem Profil zugeordnet sind, kann der Benutzer Aktionen wie Anzeigen, Ändern oder Klonen ausführen.

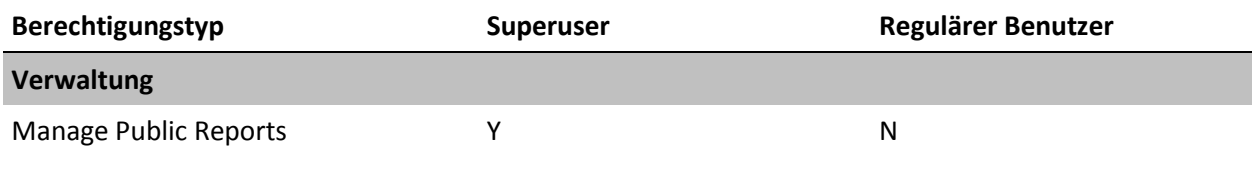

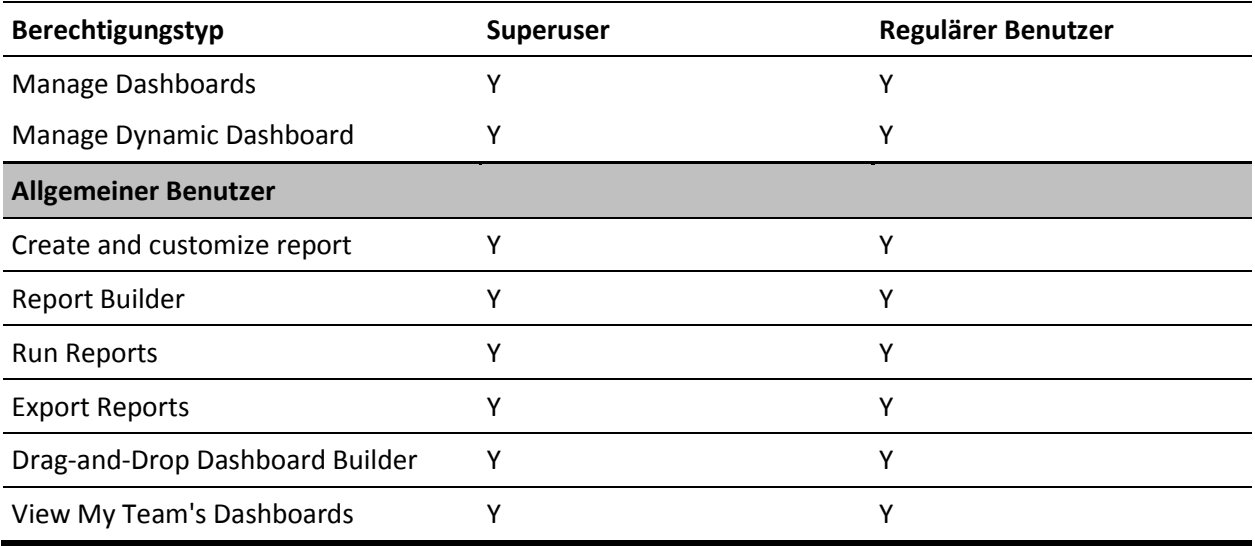

# <span id="page-18-0"></span>**Kapitel 3: Durchführen eines Upgrade von früheren Releases**

Berücksichtigen Sie die Informationen in den folgenden Abschnitten, um ein Upgrade auf die aktuelle Version durchzuführen.

Berücksichtigen Sie bei einem Upgrade von früheren Versionen auf die neue Version folgende Aspekte:

- Wenn Sie über Lizenzen für CA Agile Vision oder CA Product Vision verfügen und Integrationen mit anderen Produkten wie CA Clarity PPM verwenden, führen Sie das Upgrade für die CA Vision-Produkte und die CA Vision-Addins gleichzeitig durch.
- Führen Sie die notwendigen Upgrades einzeln hintereinander durch, ohne Versionen zu überspringen. Wenn zum Beispiel gegenwärtig Winter 2012 installiert ist, führen Sie ein Upgrade auf Spring 2012 durch, bevor Sie das Upgrade auf Summer 2012 durchführen.

Dieses Kapitel enthält folgende Themen:

[Übersicht: Upgrade auf die aktuelle Version von CA](#page-19-0) Agile Vision (siehe Seite 20) Upgrade von CA Agile [Vision Spring 2012 auf CA](#page-27-0) Agile Vision Spring 2012, [Service Pack](#page-27-0) 1 (siehe Seite 28) Upgrade von CA Agile [Vision Winter 2012, Service Pack 2 auf CA](#page-30-0) Agile Vision [Spring 2012](#page-30-0) (siehe Seite 31) Upgrade von CA Agile Vision Winter [2012, Service Pack](#page-33-0) 1 auf Winter 2012, [Service Pack](#page-33-0) 2 (siehe Seite 34) Upgrade von CA Agile Vision Winter 2012 auf Winter [2012, Service Pack](#page-38-0) 1 (siehe Seite 39) [So führen Sie ein Upgrade von Spring 2011, Version 2.10, auf CA](#page-44-0) Agile Vision-[Winter 2012, Version 3.0, durch](#page-44-0) (siehe Seite 45) [Durchführen eines Upgrade von Version 2.8 auf CA](#page-48-0) Agile Vision-Version 2.10 (siehe Seite 49) So führen Sie ein Upgrade von CA Agile [Vision Version 2.5.3 auf Spring 2011](#page-52-0) (siehe Seite 53) Upgrade von CA Agile [Vision von Version 2.3 auf Version 2.5](#page-53-0) (siehe Seite 54) Upgrade von CA Agile [Vision Version 1.8 auf Version 2.5](#page-55-0) (siehe Seite 56) Aktualisieren von CA Agile [Vision von den Versionen 1.5 und 1.7 auf 1.8](#page-60-0) (siehe Seite 61)

# <span id="page-19-0"></span>**Übersicht: Upgrade auf die aktuelle Version von CA Agile Vision**

Dieses Szenario beschreibt, wie ein Salesforce.com-Benutzer mit Systemadministrator-Berechtigungen ein Upgrade auf die neue Version von CA Agile Vision durchführt. In diesem Szenario führen Sie ein Upgrade auf Summer 2012 durch. Das Upgrade schließt das Installieren und Bereitstellen des Pakets sowie das Konfigurieren von Benutzerprofilen und Objekten für die neuen Funktionen ein.

Die folgende Grafik beschreibt, wie der Administrator ein Upgrade von CA Agile Vision auf das neueste Release durchführt.

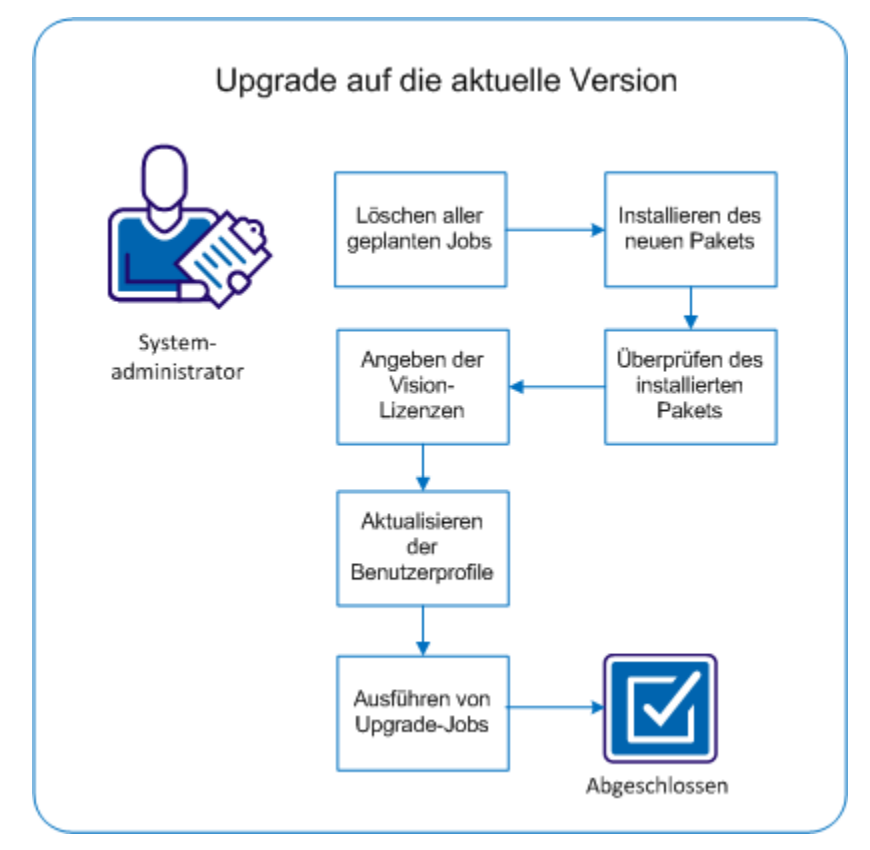

Führen Sie diese Schritte aus, um ein Upgrade von CA Agile Vision durchzuführen:

- 1. [Löschen aller geplanten Jobs](#page-20-0) (siehe Seite 21)
- 2. [Installieren des neuen Pakets](#page-10-0) (siehe Seite 11)
- 3. [Überprüfen des installierten Pakets](#page-12-0) (siehe Seite 13)
- 4. [Angeben der Vision-Lizenzen](#page-12-1) (siehe Seite 13)
- 5. [Aktualisieren der Benutzerprofile](#page-24-0) (siehe Seite 25)
- 6. [Ausführen von Upgrade](#page-25-0)-Jobs (siehe Seite 26)

### <span id="page-20-0"></span>**Löschen aller geplanten Jobs in Salesforce**

Bevor Sie ein Upgrade auf das neue Release durchführen, löschen Sie alle geplanten Jobs in Salesforce. Das Löschen geplanter Jobs hilft sicherzustellen, dass Sie erfolgreich ein Upgrade für das Produkt durchführen können.

#### **Gehen Sie wie folgt vor:**

- 1. Melden Sie sich bei Salesforce.com als Systemadministrator an.
- 2. Klicken Sie auf die Verknüpfung "Setup".

Die Seite "Personal Setup" (Persönliches Setup) wird geöffnet.

- 3. Blenden Sie im Bereich "Administration Setup" "Monitoring", "Scheduled Jobs" ein.
- 4. Löschen Sie die folgenden Jobs, wenn sie vorhanden sind:
	- Diagramm-Datenpunktgenerierung für den Abschlussstatus der User Story
	- Tägliche Diagramm-Datenpunktgenerierung für Release
	- Tägliche Diagramm-Datenpunktgenerierung für Anforderung
	- Tägliche Diagramm-Datenpunktgenerierung für Sprint
	- Tägliche Aktualisierung von "Externe ID" für alle Objekte
	- Berechnung des Trends der Anforderungen
- 5. Kehren Sie zur Seite "Personal Setup" zurück.

Sie sind nun darauf vorbereitet, das neue Paket zu installieren.

### <span id="page-21-0"></span>**Installieren des neuen Pakets**

Bevor Sie die Installation starten, entscheiden Sie, ob Sie das Paket in der Produktions- oder Testumgebung installieren möchten.

Die folgende Tabelle zeigt die Zugriffsebenen für jedes Profil.

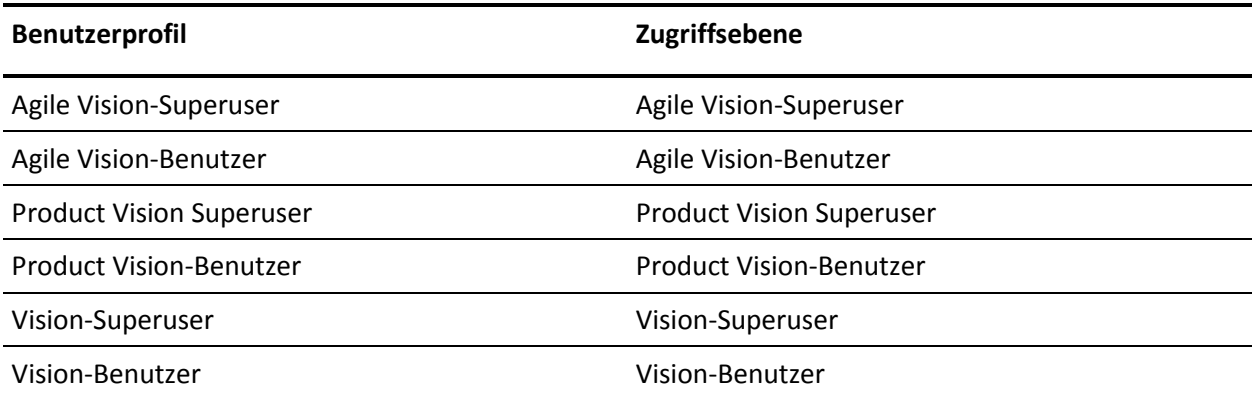

#### **Gehen Sie wie folgt vor:**

1. Melden Sie sich als der Systemadministrator an einer der folgenden URLs an:

#### **Produktionsumgebung**

https://login.salesforce.com/packaging/installPackage.apexp?p0=04tA000000 0JoGj

#### **Testumgebung**

https://test.salesforce.com/packaging/installPackage.apexp?p0=04tA0000000 JoGj

2. Überprüfen Sie die folgenden Informationen:

#### **Versionsname**

Summer 2012

#### **Versionsnummer**

3.6

#### **Herausgeber**

CA Technologies

3. Klicken Sie auf "Weiter".

Die Seite "Handle Component Name Conflicts" wird angezeigt.

4. Wählen Sie "Block installation and list conflicts" aus, und klicken Sie auf "Next".

Die Seite mit dem Schritt "Approve Package API Access" wird angezeigt.

5. Klicken Sie auf "Next".

Die Seite "Choose security level" wird angezeigt.

- 6. Wählen Sie die Option "Security Settings" aus, um den Benutzerzugriff nach Profil festzulegen.
- 7. Legen Sie die Zugriffsebenen für jedes Profil wie in der vorangehenden Tabelle angegeben fest.
- 8. Klicken Sie auf "Next".
- 9. Klicken Sie auf "Installieren".

Die Seite der "Verarbeitung" wird geöffnet und zeigt an, dass Ihre Anfrage in Bearbeitung ist. Die Installation kann je nach der aktuellen Auslastung der Force.com-Plattform über 30 Minuten dauern.

Wenn die Installation abgeschlossen ist, sendet Salesforce.com eine "Installieren erfolgreich"-E-Mail an die E-Mail-Adresse, die Sie verwenden, um sich anzumelden.

### <span id="page-22-0"></span>**Überprüfen des installierten Pakets**

Nachdem Sie das neue Paket installiert haben, wird das Paket automatisch bereitgestellt. Überprüfen Sie, ob das Paket die richtige Version hat.

#### **Gehen Sie wie folgt vor:**

- 1. Melden Sie sich bei Salesforce.com als Systemadministrator an.
- 2. Klicken Sie auf der Startseite von CA Agile Vision oder CA Product Vision auf "Setup".

Die Seite "Personal Setup" in Salesforce.com wird geöffnet.

- 3. Wählen Sie "View Installed Packages" aus dem vom Menü "App Setup" aus.
- 4. Stellen Sie sicher, dass das Paket CA Technologies PPM Version 3.6 installiert ist.

**Hinweis:** Das Datum der Installation wird nicht aktualisiert. Das ursprüngliche Datum der Installation wird angezeigt.

### <span id="page-23-0"></span>**Angeben der Vision-Lizenzen**

Überprüfen Sie, ob die richtigen Vision-Produktlizenzen aktiviert sind. Standardmäßig sind sowohl CA Agile Vision als auch CA Product Vision aktiviert. Wenn Sie die Lizenz nur für einen der beiden Dienste erworben haben, deaktivieren Sie den anderen.

#### **Gehen Sie wie folgt vor:**

1. Geben Sie folgende URL in die Adresszeile Ihres Browser-Fensters ein:

#### **Produktionsumgebung**

https://ca-agile.na*xx*.visual.force.com/apex/PackageSettings

#### **Testumgebung**

https://ca-agile.csxx.visual.force.com/apex/PackageSettings

**xx**

Die Instanznummer der Organisation, in der die Vision-Produkte installiert werden. Sie können diesen Wert finden, indem Sie sich beim Produkt anmelden und den Wert für xx in der URL der Startseite überprüfen.

- 2. Führen Sie einen der folgenden Schritte aus, und speichern Sie:
	- Wenn Sie nur für CA Agile Vision eine Lizenz haben, deaktivieren Sie das Kontrollkästchen für Product Vision.
	- Wenn Sie nur für CA Product Vision eine Lizenz haben, deaktivieren Sie das Kontrollkästchen für Agile Vision.
	- Wenn Sie sowohl für CA Agile Vision als auch für CA Product VisionLizenzen haben, lassen Sie beide Kontrollkästchen aktiviert.

Sie haben jetzt die richtigen Vision-Produktlizenzen angegeben.

### <span id="page-24-0"></span>**Aktualisieren der Benutzerprofile**

Aktualisieren Sie die angegebenen Benutzerprofile, um sicherzustellen, dass alle Benutzer Zugriff auf das Diagramm "User Story - Abschlussstatus" haben. Die folgende Tabelle zeigt die "Custom Object Permissions", die Sie für jedes Profil hinzufügen oder entfernen müssen.

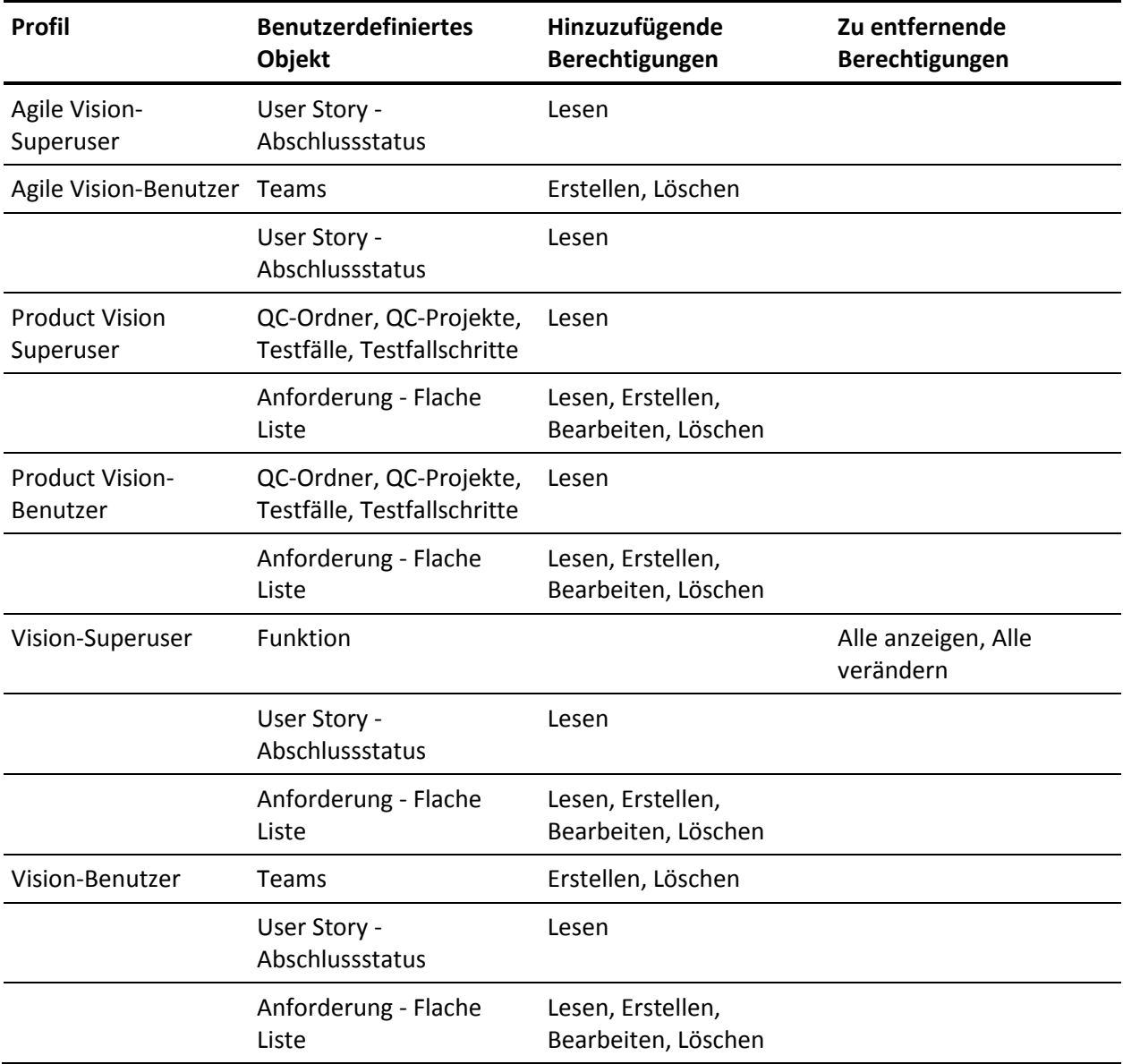

#### **Gehen Sie wie folgt vor:**

- 1. Melden Sie sich als Administrator bei der folgenden URL an: https://cavision.cloudforce.com
- 2. Klicken Sie auf "Setup".
- 3. Erweitern Sie unter "Administration Setup" (Einrichten der Verwaltung) die Option "Manage Users" (Benutzer verwalten), und klicken Sie auf "Profiles" (Profile).
- 4. Aktualisieren Sie sämtliche Profile durch folgende Schritte:
	- a. Klicken Sie neben jedem der folgenden Profile auf "Bearbeiten":
		- Agile Vision-Superuser
		- Agile Vision-Benutzer
		- Vision-Superuser
		- Vision-Benutzer
	- b. Navigieren Sie zum Bereich "Custom Object Permissions" der einzelnen Profile, und fügen Sie Berechtigungen hinzu, oder entfernen Sie sie, wie in der vorangehenden Tabelle angezeigt.

Salesforce.com-Benutzer, die diese Profile verwenden, können nun auf das Diagramm "User Story - Abschlussstatus" zugreifen.

### <span id="page-25-0"></span>**Ausführen von Upgrade-Jobs**

Führen Sie die Upgrade-Jobs aus, um Ihre vorhandenen Daten für die neuen Funktionen im Summer 2012-Release zu migrieren.

#### **Gehen Sie wie folgt vor:**

1. Melden Sie sich als Administrator bei der folgenden URL an:

#### **Produktionsumgebung**

https://cavision.cloudforce.com

#### **Testumgebung**

https: //test.salesforce.com

2. Klicken Sie auf "Setup".

Die Seite "Personal Setup" von Salesforce.com wird angezeigt.

3. Klicken Sie auf die Benutzer-ID, mit der Sie angemeldet sind, und wählen Sie in der Drop-down-Liste "Developer Console" aus.

- 4. Klicken Sie auf die Registerkarte "Protokolle".
- 5. Kopieren Sie die folgenden Anweisungen in das Feld "Execute": Database.executeBatch(new ca agile.ProductMigrationJob()); Database.executeBatch(new ca agile.TaskMigrationJob());
- 6. Klicken Sie auf "Execute".
- 7. Kehren Sie zur Seite "Personal Setup" zurück.
- 8. Navigieren Sie zum Bereich "Administration Setup".
- 9. Erweitern Sie "Monitoring", "Apex Jobs ", um den Fortschritt der übergebenen Aufträge zu überwachen.

Wenn die Jobs erfolgreich abgeschlossen werden, werden Ihre Daten zum Summer 2012-Release von CA Agile Vision oder CA Product Vision migriert. Salesforce.com sendet eine E-Mail mit dem Betreff "Migration von Daten aus CA Vision Summer 2012 abgeschlossen" an die E-Mail-Adresse des Benutzers, den Sie für die Anmeldung verwendet haben.

**Hinweis:** Wenn Sie die E-Mail nicht erhalten, überprüfen Sie Ihren Junk-E-Mail-Ordner.

Sie haben erfolgreich ein Upgrade von CA Agile Vision oder CA Product Vision auf das Summer 2012-Release durchgeführt. Benutzer können die neuen Funktionen und Verbesserungen nutzen.

# <span id="page-27-0"></span>**Upgrade von CA Agile Vision Spring 2012 auf CA Agile Vision Spring 2012, Service Pack 1**

Dieser Abschnitt beschreibt das Upgrade einer CA Agile Vision-Instanz mit Version Spring 2012 auf Version Spring 2012, Service Pack 1.

**Wichtig!** Planen Sie das Upgrade auf CA Agile Vision Spring 2012 Service Pack 1 so, dass es zum gleichen Zeitpunkt fertiggestellt wird wie das Upgrade der CA Product Vision- und CA Agile Vision-Add-ins für CA Clarity PPM. Das gleichzeitige Abschließen der Upgrades hilft dabei, sicherzustellen, dass die Versionen auf derselben Ebene sind.

**Erforderlich:** Upgrade von Winter 2012. Wenn ein früheres Release installiert ist, führen Sie ein Upgrade auf Winter 2012 durch, bevor Sie ein Upgrade auf das neue Release durchführen.

Der Aktualisierungsvorgang für CA Agile Vision bedeutet, dass der Administrator mehrere Aufgaben vorbereiten, aktualisieren und bereitstellen muss. Die zentralen Aufgaben für den Aktualisierungsvorgang beinhalten folgende:

#### **Gehen Sie wie folgt vor:**

- 1. Melden Sie sich bei Salesforce.com als Systemadministrator an.
- 2. Löschen Sie alle geplanten Jobs in Salesforce.
- 3. Installieren Sie das neue Paket.

### <span id="page-27-1"></span>**Löschen aller geplanten Jobs in Salesforce**

Bevor Sie ein Upgrade auf das neue Release durchführen, löschen Sie alle geplanten Jobs in Salesforce. Das Löschen geplanter Jobs hilft sicherzustellen, dass Sie erfolgreich ein Upgrade für das Produkt durchführen können.

#### **Gehen Sie wie folgt vor:**

- 1. Melden Sie sich bei Salesforce.com als Systemadministrator an.
- 2. Klicken Sie auf die Verknüpfung "Setup".

Die Seite "Personal Setup" (Persönliches Setup) wird geöffnet.

- 3. Blenden Sie im Bereich "Administration Setup" "Monitoring", "Scheduled Jobs" ein.
- 4. Löschen Sie die folgenden Jobs, wenn sie vorhanden sind:
	- Diagramm-Datenpunktgenerierung für den Abschlussstatus der User Story
	- Tägliche Diagramm-Datenpunktgenerierung für Release
	- Tägliche Diagramm-Datenpunktgenerierung für Anforderung
	- Tägliche Diagramm-Datenpunktgenerierung für Sprint
	- Tägliche Aktualisierung von "Externe ID" für alle Objekte
	- Berechnung des Trends der Anforderungen
- 5. Kehren Sie zur Seite "Personal Setup" zurück.

Sie sind nun darauf vorbereitet, das neue Paket zu installieren.

### <span id="page-28-0"></span>**Installieren des neuen Pakets**

Bevor Sie die Installation starten, entscheiden Sie, ob Sie das Paket in der Produktions- oder Testumgebung installieren möchten.

In den folgenden Schritten melden Sie sich bei der Installations-Website an und installieren das Paket. Wenn die Installation abgeschlossen ist, sendet Salesforce.com eine "Install Successful"-E-Mail an die E-Mail-Adresse, die Sie verwenden, um sich anzumelden.

Die Tabelle zeigt die Zugriffsebenen für jedes Profil.

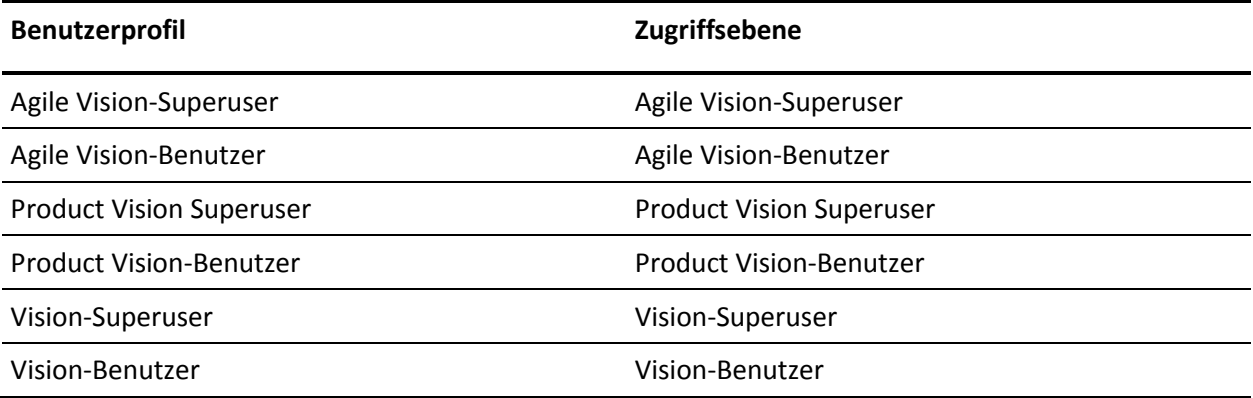

#### **Gehen Sie wie folgt vor:**

1. Melden Sie sich als Administrator an einer der folgenden URLs an:

#### **Produktionsumgebung:**

https://login.salesforce.com/packaging/installPackage.apexp?p0=04tA000000 0JlAS

#### **Testumgebung:**

https://test.salesforce.com/packaging/installPackage.apexp?p0=04tA0000000 JlAS

2. Überprüfen Sie die folgenden Informationen:

#### **Versionsname**

Spring 2012 D1

#### **Versionsnummer**

3.5

#### **Herausgeber**

CA Technologies

3. Klicken Sie auf "Weiter".

Die Seite "Handle Component Name Conflicts" wird angezeigt.

4. Wählen Sie "Block installation and list conflicts" aus, und klicken Sie auf "Next".

Die Seite mit dem Schritt "Approve Package API Access" wird angezeigt.

- 5. Legen Sie erweiterte Objektberechtigungen fest.
- 6. Wählen Sie die Berechtigungen zum Lesen, Erstellen und Bearbeiten für alle Objekte aus.
- 7. Klicken Sie auf "Next".

Die Seite "Choose security level" wird angezeigt.

- 8. Wählen Sie die Option "Security Settings" aus, um den Benutzerzugriff nach Profil festzulegen.
- 9. Legen Sie die Zugriffsebenen für jedes Profil wie in der vorangehenden Tabelle angegeben fest.
- 10. Klicken Sie auf "Next".

11. Klicken Sie auf "Installieren".

Die Seite der "Verarbeitung" wird geöffnet und zeigt an, dass Ihre Anfrage in Bearbeitung ist. Die Installation kann je nach der aktuellen Auslastung der Force.com-Plattform über 30 Minuten dauern.

# <span id="page-30-0"></span>**Upgrade von CA Agile Vision Winter 2012, Service Pack 2 auf CA Agile Vision Spring 2012**

In diesem Abschnitt wird das Upgrade einer CA Agile Vision-Instanz mit Release Winter 2012, Service Pack 2 auf Spring 2012-Release beschrieben.

**Wichtig!** Planen Sie das Upgrade auf CA Agile Vision Spring 2012 so, dass es zum gleichen Zeitpunkt fertiggestellt wird wie das Upgrade der CA Product Visionund CA Agile Vision-Add-ins für CA Clarity PPM. Das gleichzeitige Abschließen der Upgrades hilft dabei, sicherzustellen, dass die Versionen auf derselben Ebene sind.

**Erforderlich:** Upgrade von Winter 2012. Wenn ein früheres Release installiert ist, führen Sie ein Upgrade auf Winter 2012 durch, bevor Sie ein Upgrade auf das neue Release durchführen.

Der Aktualisierungsvorgang für CA Agile Vision bedeutet, dass der Administrator mehrere Aufgaben vorbereiten, aktualisieren und bereitstellen muss. Die zentralen Aufgaben für den Aktualisierungsvorgang beinhalten folgende:

#### **Gehen Sie wie folgt vor:**

- 1. Melden Sie sich bei Salesforce.com als Systemadministrator an.
- 2. Löschen Sie alle geplanten Jobs in Salesforce.
- 3. Installieren Sie das neue Paket.

### <span id="page-31-0"></span>**Löschen aller geplanten Jobs in Salesforce**

Bevor Sie ein Upgrade auf das neue Release durchführen, löschen Sie alle geplanten Jobs in Salesforce. Das Löschen geplanter Jobs hilft sicherzustellen, dass Sie erfolgreich ein Upgrade für das Produkt durchführen können.

#### **Gehen Sie wie folgt vor:**

- 1. Melden Sie sich bei Salesforce.com als Systemadministrator an.
- 2. Klicken Sie auf die Verknüpfung "Setup".

Die Seite "Personal Setup" (Persönliches Setup) wird geöffnet.

- 3. Blenden Sie im Bereich "Administration Setup" "Monitoring", "Scheduled Jobs" ein.
- 4. Löschen Sie die folgenden Jobs, wenn sie vorhanden sind:
	- Diagramm-Datenpunktgenerierung für den Abschlussstatus der User Story
	- Tägliche Diagramm-Datenpunktgenerierung für Release
	- Tägliche Diagramm-Datenpunktgenerierung für Anforderung
	- Tägliche Diagramm-Datenpunktgenerierung für Sprint
	- Tägliche Aktualisierung von "Externe ID" für alle Objekte
	- Berechnung des Trends der Anforderungen
- 5. Kehren Sie zur Seite "Personal Setup" zurück.

Sie sind nun darauf vorbereitet, das neue Paket zu installieren.

### <span id="page-31-1"></span>**Installieren von CA Agile Vision**

Bevor Sie die Installation starten, entscheiden Sie, ob Sie das Paket in der Produktions- oder Testumgebung installieren möchten.

In den folgenden Schritten melden Sie sich bei der Installations-Website an und installieren das Paket. Wenn die Installation abgeschlossen ist, sendet Salesforce.com eine "Installieren erfolgreich"-E-Mail an die E-Mail-Adresse, die Sie verwenden, um sich anzumelden.

Die Tabelle zeigt die Zugriffsebenen für jedes Profil.

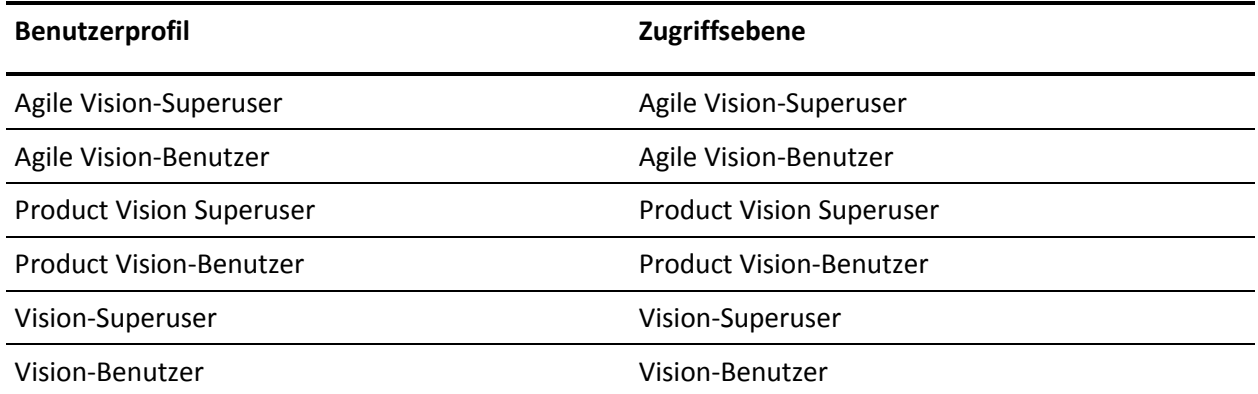

#### **Gehen Sie wie folgt vor:**

1. Melden Sie sich als Administrator an einer der folgenden URLs an:

#### **Produktionsumgebung:**

https://login.salesforce.com/packaging/installPackage.apexp?p0=04tA000000 0JlAS

#### **Testumgebung:**

https://test.salesforce.com/packaging/installPackage.apexp?p0=04tA0000000 JlAS

2. Überprüfen Sie die folgenden Informationen:

#### **Versionsname**

Spring 2012

#### **Versionsnummer**

3.4

#### **Herausgeber**

CA Technologies

3. Klicken Sie auf "Weiter".

Die Seite "Handle Component Name Conflicts" wird angezeigt.

4. Wählen Sie "Block installation and list conflicts" aus, und klicken Sie auf "Next".

Die Seite mit dem Schritt "Approve Package API Access" wird angezeigt.

- 5. Legen Sie erweiterte Objektberechtigungen fest.
- 6. Wählen Sie die Berechtigungen zum Lesen, Erstellen und Bearbeiten für alle Objekte aus.
- 7. Klicken Sie auf "Next".

Die Seite "Choose security level" wird angezeigt.

- 8. Wählen Sie die Option "Security Settings" (Sicherheitseinstellungen) aus, um den Benutzerzugriff nach Profil festzulegen.
- 9. Legen Sie die Zugriffsebenen für jedes Profil wie in der vorangehenden Tabelle angegeben fest.
- 10. Klicken Sie auf "Next".
- <span id="page-33-0"></span>11. Klicken Sie auf "Installieren".

Die Seite der "Verarbeitung" wird geöffnet und zeigt an, dass Ihre Anfrage in Bearbeitung ist. Die Installation kann je nach der aktuellen Auslastung der Force.com-Plattform über 30 Minuten dauern.

## **Upgrade von CA Agile Vision Winter 2012, Service Pack 1 auf Winter 2012, Service Pack 2**

In diesem Abschnitt wird das Upgrade einer CA Agile Vision-Instanz mit Version Winter 2012, Service Pack 1 auf Version Winter 2012, Service Pack 2 beschrieben.

**Wichtig:** Planen Sie das Upgrade auf CA Agile Vision Winter 2012, Service Pack 2 so, dass es zum gleichen Zeitpunkt fertiggestellt wird wie das Upgrade der CA Product Vision- und CA Agile Vision-Add-ins für CA Clarity PPM. Das gleichzeitige Abschließen der Upgrades hilft dabei, sicherzustellen, dass die Versionen auf derselben Ebene sind.

**Wichtig:** Upgrade von Winter 2012.

Der Aktualisierungsvorgang für CA Agile Vision bedeutet, dass der Administrator mehrere Aufgaben vorbereiten, aktualisieren und bereitstellen muss. Die zentralen Aufgaben für den Aktualisierungsvorgang beinhalten folgende:

#### **Gehen Sie wie folgt vor:**

- 1. Melden Sie sich bei Salesforce.com als Systemadministrator an.
- 2. Installieren Sie CA Agile Vision Winter [2012, Service Pack](#page-35-0) 2 (siehe Seite 36).
- 3. [Stellen Sie das Paket bereit](#page-37-0) (siehe Seite 38).

### <span id="page-35-0"></span>**Installieren von CA Agile Vision**

Für die Installation müssen Sie die vorhandenen Aufträge löschen und sich dann bei der Website anmelden, um mit der Installation zu beginnen.

Die folgende Tabelle enthält die Zugriffsebenen, die Sie den einzelnen Benutzerprofilen zuweisen. Sie legen die Zugriffsebene in den folgenden Schritten fest:

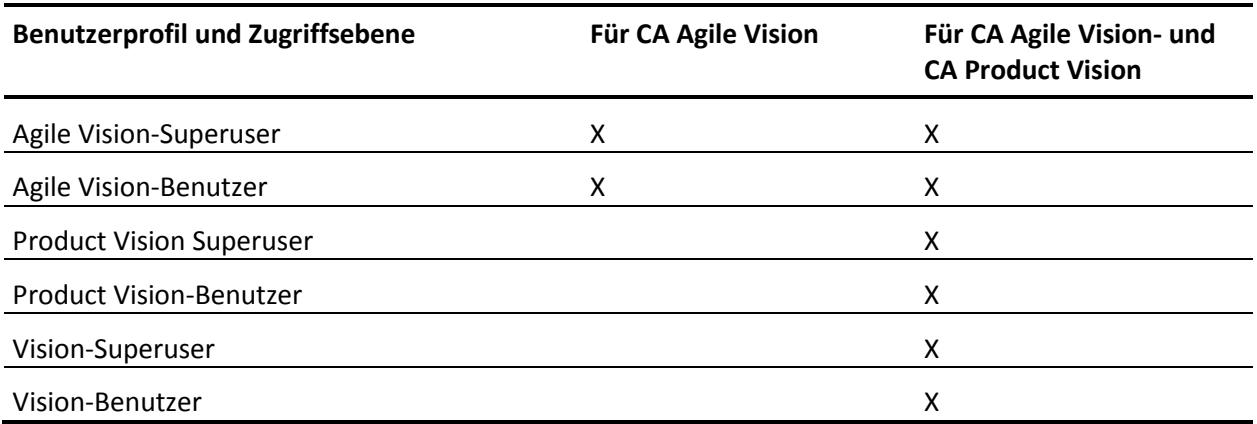

#### **Gehen Sie wie folgt vor:**

- 1. Löschen Sie die vorhandenen Jobs.
	- a. Öffnen Sie die Seite "Setup", und erweitern Sie "Monitoring" und "Scheduled Jobs" im Abschnitt "Administration Setup".
	- b. Löschen Sie die folgenden Jobs, wenn sie vorhanden sind:
		- Diagramm-Datenpunktgenerierung für den Abschlussstatus der User Story
		- Tägliche Diagramm-Datenpunktgenerierung für Release
		- Tägliche Diagramm-Datenpunktgenerierung für Anforderung
		- Tägliche Diagramm-Datenpunktgenerierung für Sprint
		- Tägliche Aktualisierung von "Externe ID" für alle Objekte
		- Berechnung des Trends der Anforderungen
- 2. Geben Sie folgende URL in die Adresszeile Ihres Browser-Fensters ein.

**Hinweis**: Wenn Sie die Installation in einer Testumgebung durchführen, ersetzen Sie in der URL "login.salesforce.com" durch "test.salesforce.com". https://login.salesforce.com/packaging/installPackage.apexp?p0=04tA0000000JjNw

- 3. Geben Sie auf der Anmeldeseite den Systemadministratorbenutzernamen und das -kennwort ein und klicken Sie auf "Login" (Anmelden).
- 4. Geben Sie das Kennwort ein, das Ihnen für die Installation der neuen Version zur Verfügung gestellt wurde, und klicken Sie auf "Submit". Wenn Sie nicht über das erforderliche Kennwort verfügen, setzen Sie sich mit CA [Support](http://www.ca.com/worldwide/) in Verbindung.
- 5. Überprüfen Sie die Version des CA Technologies PPM-Pakets, das Sie installieren, und den Veröffentlicher anhand folgender Angaben:
	- Versionsname: Winter 2012, C2
	- Versionsnummer: 3.3
	- Veröffentlicher: CA Technologies
- 6. Klicken Sie auf "Next" (Weiter), um sich durch den Assistenten zu bewegen.

Eine Seite mit Sicherheitsoptionen wird angezeigt.

- 7. Wählen Sie die Option für die Sicherheitseinstellungen aus, um den Benutzerzugriff nach Profil festzulegen.
- 8. Legen Sie die am Anfang dieser Schritte für die entsprechenden Profile angegebenen Zugriffsebenen fest und klicken Sie auf "Next", um fortzufahren. Legen Sie zum Beispiel die Zugriffsebene für den Agile Vision-Superuser als Agile Vision-Superuser fest.
- 9. Klicken Sie auf "Next" (Weiter), um fortzufahren.
- 10. Klicken Sie auf "Installieren".

Die Seite der Prozesse wird geöffnet und zeigt an, dass Ihre Anfrage in Bearbeitung ist. Wenn die Installation abgeschlossen ist, wird eine E-Mail-Benachrichtigung von Salesforce.com an die E-Mail-Adresse des Benutzers gesendet, unter dem Sie gegenwärtig angemeldet sind. Die Installation kann je nach der aktuellen Auslastung der Force.com-Plattform über 30 Minuten dauern.

### <span id="page-37-0"></span>**Bereitstellen von CA Agile Vision**

Standardmäßig sind sowohl CA Agile Vision als auch CA Product Vision aktiviert. Wenn Sie die Lizenz nur für einen der beiden Dienste erworben haben, deaktivieren Sie den anderen, wie unten beschrieben.

#### **Gehen Sie wie folgt vor:**

1. Klicken Sie auf der Startseite auf "Setup".

Die Seite "Personal Setup" (Persönliches Setup) wird geöffnet.

- 2. Wählen Sie "View Installed Packages" aus dem vom Menü "App Setup" aus.
- 3. Stellen Sie sicher, dass CA Technologies PPM Version 3.3 bereitgestellt ist.
- 4. Klicken Sie auf den Namen des CA Technologies PPM-Pakets.

Die Seite "Package Installation Detail" wird angezeigt.

5. Klicken Sie im Bereich "Installed Package Detail" (Details der installierten Pakete) auf "Deploy" (Bereitstellen).

Die Seite "Deploy Package" (Paket bereitstellen) öffnet sich und zeigt die Paketkomponenten an.

- 6. Klicken Sie erneut auf "Deploy" (Bereitstellen).
- 7. Geben Sie folgende URL in die Adresszeile Ihres Browser-Fensters ein:

https://ca-agile.na7.visual.force.com/apex/PackageSettings

- 8. Führen Sie einen der folgenden Schritte aus, und klicken Sie auf "Save":
	- Wenn Sie nur für Agile Vision eine Lizenz haben, deaktivieren Sie das Kontrollkästchen für Product Vision.
	- Wenn Sie nur für Product Vision eine Lizenz haben, deaktivieren Sie das Kontrollkästchen für Agile Vision.
	- Wenn Sie sowohl für Agile Vision als auch für Product Vision Lizenzen haben, lassen Sie beide Kontrollkästchen aktiviert.

CA Agile Vision und CA Product Vision sind nun vollständig bereitgestellt.

# <span id="page-38-0"></span>**Upgrade von CA Agile Vision Winter 2012 auf Winter 2012, Service Pack 1**

In diesem Abschnitt wird das Upgrade einer CA Agile Vision-Instanz mit Version Winter 2012 auf Version Winter 2012, Service Pack 1 beschrieben.

**Wichtig:** Planen Sie das Upgrade auf CA Agile Vision Winter 2012, Service Pack 1 so, dass es zum gleichen Zeitpunkt fertiggestellt wird wie das Upgrade der CA Product Vision- und CA Agile Vision-Add-ins für CA Clarity PPM. Das gleichzeitige Abschließen der Upgrades hilft dabei, sicherzustellen, dass die Versionen auf derselben Ebene sind.

**Erforderlich:** Upgrade von Version 3.00. Wenn eine Installation einer früheren Version vorhanden ist, führen Sie ein Upgrade auf Service Pack 3.00 durch, bevor Sie ein Upgrade zum Service Pack durchführen.

Der Aktualisierungsvorgang für CA Agile Vision bedeutet, dass der Administrator mehrere Aufgaben vorbereiten, aktualisieren und bereitstellen muss. Die zentralen Aufgaben für den Aktualisierungsvorgang beinhalten folgende:

#### **Gehen Sie wie folgt vor:**

- 1. Melden Sie sich bei Salesforce.com als Systemadministrator an.
- 2. Installieren Sie CA Agile Vision Winter [2012, Service Pack](#page-39-0) 1. (siehe Seite 40).
- 3. [Stellen Sie das Paket bereit](#page-41-0) (siehe Seite 42).
- 4. [Konfigurieren Sie Berechtigungen für Diagramme und Berichte auf dem](#page-42-0)  [öffentlichen Vision](#page-42-0)-Dashboard (siehe Seite 43).

### <span id="page-39-0"></span>**Installieren von CA Agile Vision**

Für die Installation müssen Sie die vorhandenen Aufträge löschen und sich dann bei der Website anmelden, um mit der Installation zu beginnen.

Die folgende Tabelle gibt die Zugriffsebene an, die Sie den einzelnen Benutzerprofilen zuweisen. Sie legen die Zugriffsebene in den folgenden Schritten fest:

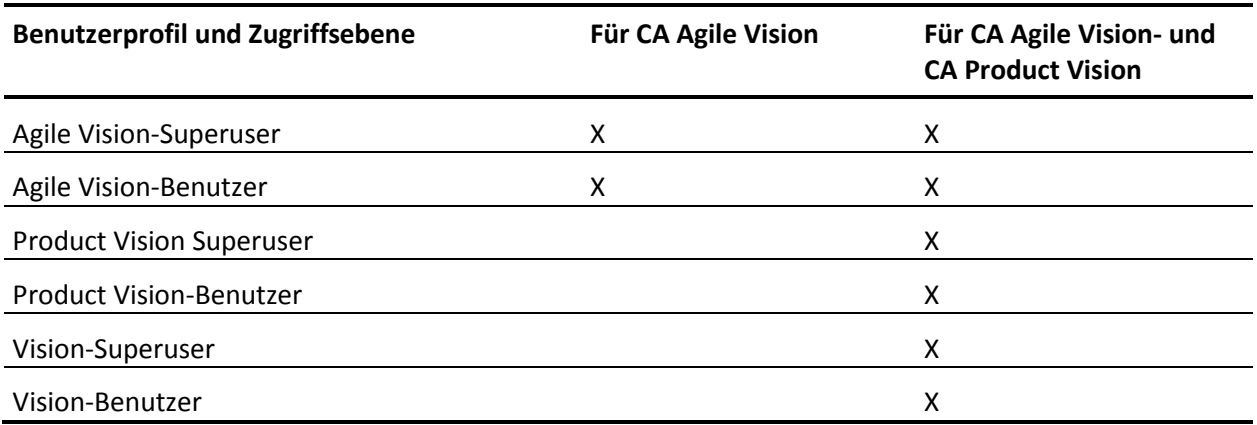

#### **Gehen Sie wie folgt vor:**

- 1. Löschen Sie die vorhandenen Jobs.
	- a. Öffnen Sie die Seite "Setup", und erweitern Sie "Monitoring" und "Scheduled Jobs" im Abschnitt "Administration Setup".
	- b. Löschen Sie die folgenden Jobs, wenn sie vorhanden sind:
		- Diagramm-Datenpunktgenerierung für den Abschlussstatus der User Story
		- Tägliche Diagramm-Datenpunktgenerierung für Release
		- Tägliche Diagramm-Datenpunktgenerierung für Anforderung
		- Tägliche Diagramm-Datenpunktgenerierung für Sprint
		- Tägliche Aktualisierung von "Externe ID" für alle Objekte
		- Berechnung des Trends der Anforderungen
- 2. Geben Sie folgende URL in die Adresszeile Ihres Browser-Fensters ein.

**Hinweis**: Wenn Sie die Installation in einer Testumgebung durchführen, ersetzen Sie in der URL "login.salesforce.com" durch "test.salesforce.com". https://login.salesforce.com/packaging/installPackage.apexp?p0=04tA0000000Jj7A

- 3. Geben Sie auf der Anmeldeseite den Systemadministratorbenutzernamen und das -kennwort ein und klicken Sie auf "Login" (Anmelden).
- 4. Geben Sie das Kennwort ein, das Ihnen für die Installation der neuen Version zur Verfügung gestellt wurde, und klicken Sie auf "Submit". Wenn Sie nicht über das erforderliche Kennwort verfügen, setzen Sie sich mit CA [Support](http://www.ca.com/worldwide/) in Verbindung.
- 5. Überprüfen Sie die Version des CA Technologies PPM-Pakets, das Sie installieren, und den Veröffentlicher anhand folgender Angaben:
	- Winter 2012, Patch 1
	- CA Technologies
- 6. Klicken Sie auf "Next" (Weiter), um sich durch den Assistenten zu bewegen.

Eine Seite mit Sicherheitsoptionen wird angezeigt.

- 7. Wählen Sie die Option für die Sicherheitseinstellungen aus, um den Benutzerzugriff nach Profil festzulegen.
- 8. Legen Sie die am Anfang dieser Schritte für die entsprechenden Profile angegebenen Zugriffsebenen fest und klicken Sie auf "Next", um fortzufahren. Legen Sie zum Beispiel die Zugriffsebene für den Agile Vision-Superuser als Agile Vision-Superuser fest.
- 9. Klicken Sie auf "Next" (Weiter), um fortzufahren.
- 10. Klicken Sie auf "Installieren".

Die Seite der Prozesse wird geöffnet und zeigt an, dass Ihre Anfrage in Bearbeitung ist. Wenn die Installation abgeschlossen ist, wird eine E-Mail-Benachrichtigung von Salesforce.com an die E-Mail-Adresse des Benutzers gesendet, unter dem Sie gegenwärtig angemeldet sind. Die Installation kann je nach der aktuellen Auslastung der Force.com-Plattform über 30 Minuten dauern.

### <span id="page-41-0"></span>**Bereitstellen von CA Agile Vision**

Standardmäßig sind sowohl CA Agile Vision als auch CA Product Vision aktiviert. Wenn Sie die Lizenz nur für einen der beiden Dienste erworben haben, deaktivieren Sie den anderen, wie unten beschrieben.

#### **Gehen Sie wie folgt vor:**

1. Klicken Sie auf der Startseite auf "Setup".

Die Seite "Personal Setup" (Persönliches Setup) wird geöffnet.

- 2. Wählen Sie "View Installed Packages" (Installierte Pakete anzeigen) aus dem vom Menü "App Setup" (Anwendungs-Setup) aus.
- 3. Stellen Sie sicher, dass CA Technologies PPM, Version 3.20, Service Pack 1 installiert ist.
- 4. Klicken Sie auf den Namen des CA Technologies PPM-Pakets.

Die Seite "Package Details" (Paketdetails) wird angezeigt.

5. Klicken Sie im Bereich "Installed Package Detail" (Details der installierten Pakete) auf "Deploy" (Bereitstellen).

Die Seite "Deploy Package" (Paket bereitstellen) öffnet sich und zeigt die Paketkomponenten an.

- 6. Klicken Sie erneut auf "Deploy" (Bereitstellen).
- 7. Geben Sie folgende URL in die Adresszeile Ihres Browser-Fensters ein: https://ca-agile.na7.visual.force.com/apex/PackageSettings

### <span id="page-42-0"></span>**Berechtigungen für Diagramme und Berichte auf dem öffentlichen Vision-Dashboard konfigurieren**

Die öffentlichen Vision-Dashboards erfordern die Konfiguration aller Profile. Diese Dashboards werden auf der Startseite von Salesforce.com angezeigt.

Der Systemadministrator muss die Profile so konfigurieren, dass Benutzer Diagramme und Berichte anzeigen können, die über das Agile Vision- oder Product Vision-Dashboard verfügbar sind.

**Hinweis:** Wenn Sie diese Berechtigungen bereits konfiguriert haben, können Sie diesen Schritt überspringen.

#### **Gehen Sie wie folgt vor:**

- 1. Melden Sie sich als Systemadministrator an und klicken Sie auf "Einrichtung".
- 2. Klicken Sie auf "Dashboards" und öffnen Sie eines der Vision-Dashboards, zum Beispiel das Agile Vision-Dashboard.
- 3. Klicken Sie auf "Bearbeiten".

Es wird eine Seite mit Optionen zum Bearbeiten des Dashboard angezeigt.

- 4. Geben Sie in das Feld *View dashboard as (Dashboard anzeigen als)* "\*" (Stern) ein, um nach allen aktiven Benutzer zu filtern. Wählen Sie eine Benutzer-ID ohne Administratorrechte aus.
- 5. Klicken Sie auf den Pfeil nach unten neben dem Feld "Dashboard anzeigen", und wählen Sie die Option "Run as logged-in user" (Als angemeldeter Benutzer ausführen) aus.
- 6. Klicken Sie auf "Ok" und anschließend auf "Speichern".
- 7. Konfigurieren Sie die Profile der Salesforce-Plattform, wie in den folgenden Tabellen angezeigt wird.
	- a. Kehren Sie zur Setup-Seite zurück, erweitern Sie "Manage Users" (Benutzerverwaltung) und klicken Sie auf "Profiles" (Profile).
	- b. Klicken Sie auf den Namen eines Profils, und speichern Sie.
		- Vision-Superuser
		- Vision-Benutzer
		- Agile Vision-Superuser
- Agile Vision-Benutzer
- Product Vision Superuser
- Product Vision-Benutzer
- c. Scrollen Sie zum Bereich "Administrative Permissions", und wählen Sie die Berechtigungen gemäß der Werte in der folgenden Tabelle aus, oder löschen Sie sie.
- d. Scrollen Sie zu den "General User Permissions", und wählen Sie die Berechtigungen gemäß der Werte in der folgenden Tabelle aus, oder löschen Sie sie.
- e. Klicken Sie auf "Speichern" und wiederholen Sie diese Schritte für jedes erforderliche Profil.

Wenn Sie ein Profil einer Benutzer-ID zuweisen, erhält der Benutzer die Berechtigung, auf Diagramme und Berichte des öffentlichen Vision-Dashboard zuzugreifen. Der Benutzer kann je nach den dem Profil zugeordneten Berechtigungen andere Aktionen anzeigen, ändern, klonen oder ausführen.

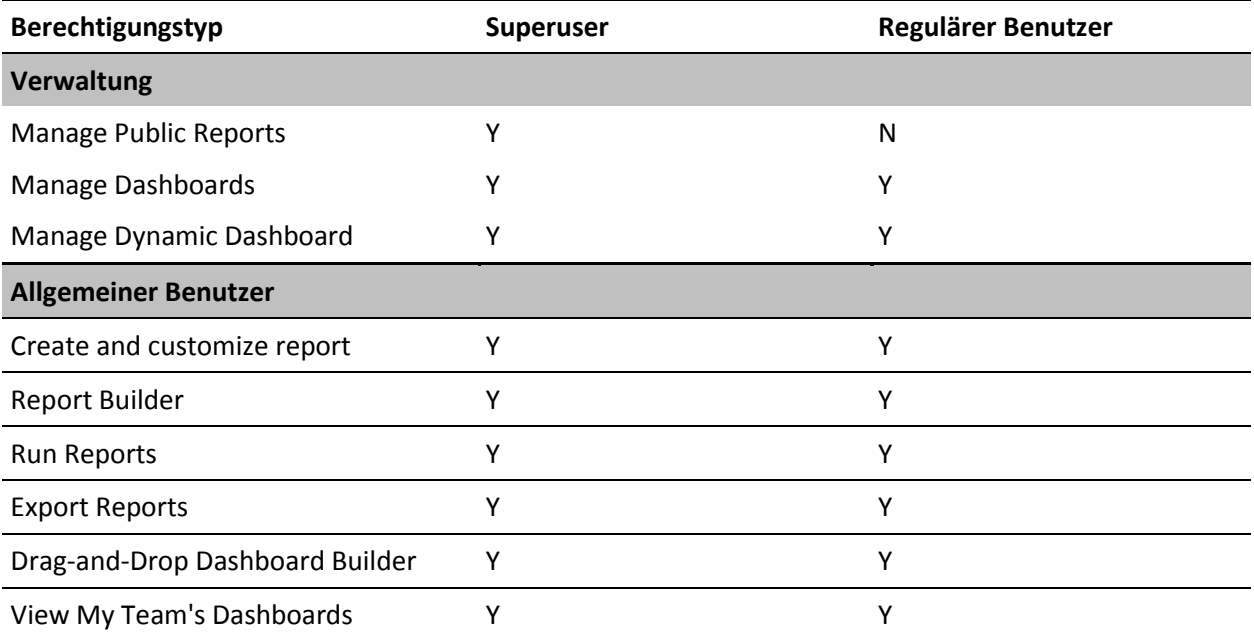

# <span id="page-44-0"></span>**So führen Sie ein Upgrade von Spring 2011, Version 2.10, auf CA Agile Vision-Winter 2012, Version 3.0, durch**

Dieser Abschnitt beschreibt das Upgrade einer CA Agile VisionInstanz von Spring 2011 auf Winter 2012.

**Wichtig:** Planen Sie das Upgrade auf CA Agile Vision Winter 2012 so, dass es zum gleichen Zeitpunkt fertiggestellt wird wie das Upgrade der CA Product Vision- und CA Agile Vision-Add-ins für CA Clarity PPM. Das Abschließen der Upgrades zur gleichen Zeit stellt sicher, dass die Releases auf derselben Ebene sind.

**Erforderlich:** Upgrade von Version 2.10. Wenn eine frühere Version installiert ist, müssen Sie ein Upgrade auf V2.10 durchführen, bevor Sie ein Upgrade auf V3.0. durchführen.

Der Aktualisierungsvorgang für CA Agile Vision bedeutet, dass der Administrator mehrere Aufgaben vorbereiten, aktualisieren und bereitstellen muss. Die zentralen Aufgaben für den Aktualisierungsvorgang beinhalten folgende:

#### **Gehen Sie wie folgt vor:**

- 1. Melden Sie sich bei Salesforce.com als Systemadministrator an.
- 2. Installieren Sie das Winter 2012-Release.
- 3. Stellen Sie das Paket bereit.
- 4. Aktualisieren der Benutzerprofile.
- 5. Ausführen von Upgrade-Jobs.

### <span id="page-44-1"></span>**Aktualisieren der Benutzerprofile für Winter 2012**

Dieser Vorgang erklärt, wie der Zugriff auf "Apex Class" und die benutzerdefinierte Objektberechtigung für die CA Agile Vision-Profile aktualisiert werden:

**Hinweis**: In der Liste der Seiten, die in folgenden Bereichen für jedes Benutzerprofil aktualisiert werden sollen, ist der Namespace (Präfix) *ca\_agile* nicht eingeschlossen. Dieses Präfix wird zu jedem Seitennamen in der Benutzeroberfläche angehängt.

#### **Gehen Sie wie folgt vor:**

1. Klicken Sie auf "Setup".

Die Seite "Personal Setup" (Persönliches Setup) wird geöffnet.

2. Klicken und erweitern Sie im Menü "Administration Setup" (Einrichten der Verwaltung) die Option "Manage Users" (Benutzerverwaltung), und klicken Sie anschließend auf "Profiles" (Profile).

Die Listenseite mit den Profilen wird geöffnet.

3. Suchen Sie das Benutzerprofil in der Liste, und klicken Sie auf den Profilnamen.

Die Seite "Profile" wird angezeigt. Aktualisieren Sie die festgelegten Berechtigungen für jedes Profil.

#### **Agile Vision-Superuser**

a. Klicken Sie auf "Enabled Apex Class Access" (Aktivierter Apex-Klassenzugriff) und danach auf "Bearbeiten".

Die Seite "Enabled Apex Class Access" (Aktivierter Apex-Klassenzugriff)" öffnet sich.

- b. Wählen Sie **XMLSObjectField** aus "Available Apex Classes" (Verfügbare Apex-Klassen) aus und klicken Sie auf "Hinzufügen" (Rechtspfeil) um die Klasse zu "Enabled Apex Classes" (Aktivierte Apex-Klassen) hinzuzufügen.
- c. Klicken Sie auf "Speichern" und auf "Zurück".

#### **Agile Vision-Benutzer**

- a. Klicken Sie für den Abschnitt "Profildetails" auf "Bearbeiten".
- b. Scrollen Sie zu "Custom Object Permissions" und wählen Sie die Berechtigung "Bearbeiten" für die folgenden Objekte aus:
	- Produkte
	- Releases
	- Sprints
	- Sprint-Teams
	- Klicken Sie auf "Speichern".
- c. Klicken Sie auf "Enabled Apex Class Access" (Aktivierter Apex-Klassenzugriff) und danach auf "Bearbeiten".
- d. Wählen Sie **XMLSObjectField** aus "Available Apex Classes" (Verfügbare Apex-Klassen) aus und klicken Sie auf "Hinzufügen" (Rechtspfeil) um die Klasse zu "Enabled Apex Classes" (Aktivierte Apex-Klassen) hinzuzufügen.
- e. Klicken Sie auf "Speichern" und kehren Sie zurück zur Seite "User Profiles" (Benutzerprofile).

#### **Vision-Superuser**

- a. Klicken Sie auf "Enabled Apex Class Access" (Aktivierter Apex-Klassenzugriff) und danach auf "Bearbeiten".
- b. Wählen Sie **XMLSObjectField** aus "Available Apex Classes" (Verfügbare Apex-Klassen) aus und klicken Sie auf "Hinzufügen" (Rechtspfeil) um die Klasse zu "Enabled Apex Classes" (Aktivierte Apex-Klassen) hinzuzufügen.
- c. Klicken Sie auf "Speichern" und kehren Sie zurück zur Seite "User Profiles" (Benutzerprofile).

#### **Vision-Benutzer**

- a. Klicken Sie für den Abschnitt "Profildetails" auf "Bearbeiten".
- b. Scrollen Sie zu "Custom Object Permissions" und wählen Sie die Berechtigung "Bearbeiten" für die folgenden Objekte aus:
	- **Sprints**
	- Sprint-Teams
- c. Klicken Sie auf "Speichern".
- d. Klicken Sie auf "Enabled Apex Class Access" (Aktivierter Apex-Klassenzugriff) und danach auf "Bearbeiten".
- e. Wählen Sie **XMLSObjectField** aus "Available Apex Classes" (Verfügbare Apex-Klassen) aus und klicken Sie auf "Hinzufügen" (Rechtspfeil) um die Klasse zu "Enabled Apex Classes" (Aktivierte Apex-Klassen) hinzuzufügen.
- f. Klicken Sie auf "Hinzufügen" und klicken Sie dann auf "Speichern".
- g. Klicken Sie auf "Speichern".
- h. Klicken Sie auf "Enabled Visualforce Page Access" (Aktivierter Zugriff auf VisualForce-Seite) und danach auf "Bearbeiten".
- i. Fügen Sie die folgende Berechtigung zu "Enabled Visualforce Pages" (Aktivierte Visualforce-Seiten) hinzu.

SprintTeamEdit

j. Klicken Sie auf "Speichern" und kehren Sie zurück zur Seite "User Profiles" (Benutzerprofile).

### <span id="page-47-0"></span>**Ausführen von Upgrade-Jobs für Winter 2012**

Um das Upgrade auf dem neuen Paket abzuschließen, führen Sie die Upgrade-Jobs aus.

#### **Gehen Sie wie folgt vor:**

- 1. Melden Sie sich als Systemadministrator an.
- 2. Über "Setup" gelangen Sie zur Setup-Seite von Salesforce.com.
- 3. Klicken Sie auf den Benutzernamen, unter dem Sie sich angemeldet haben (in der Kopfzeile der Seite) und wählen Sie "Systemprotokoll" aus.
- 4. Kopieren Sie die folgenden Anweisungen ins Textfeld des Abschnitts "Execute Apex" (Apex ausführen) und klicken Sie auf "Execute" (Ausführen).

**Hinweis:** Salesforce.com ermöglicht die gleichzeitige Ausführung von höchstens 5 Jobs; fügen Sie die Jobanweisungen beispielsweise in Dreier-Gruppen ein.

**Wenn Sie sowohl auf CA Agile Vision als auch auf CA Product Vision ein Upgrade durchführen, führen Sie die folgenden Jobs aus:**

Database.executeBatch(new ca\_agile.ProductMigrationJob()); Database.executeBatch(new ca agile.TaskMigrationJob()); Database.executeBatch(new ca\_agile.TeamDailyDataMigrationJob());

Database.executeBatch(new ca\_agile.FilterPageNameMigrationJob()); Database.executeBatch(new ca\_agile.ReleaseDescriptionMigrationJob()); Database.executeBatch(new ca\_agile.RequirementClosedDateUpgradeJob('ca\_agile'),200);

**Wenn Sie nur auf CA Agile Vision ein Upgrade durchführen, führen Sie die folgenden Jobs aus:**

Database.executeBatch(new ca\_agile.ProductMigrationJob()); Database.executeBatch(new ca agile.TaskMigrationJob()); Database.executeBatch(new ca agile.TeamDailyDataMigrationJob()); Database.executeBatch(new ca agile.FilterPageNameMigrationJob()); Database.executeBatch(new ca agile.ReleaseDescriptionMigrationJob());

- 5. Erweitern Sie auf der Setup-Seite die Option "Administration Setup" (Einrichten der Verwaltung), "Monitoring" (Überwachen), "Apex-Jobs", um die gesendeten Jobs zu überwachen, bis sie erfolgreich abgeschlossen haben.
- 6. Melden Sie sich bei CA Agile Vision an und öffnen Sie die Startseite.

Die CA Agile Vision- und CA Product Vision-Jobs werden automatisch neu geplant.

# <span id="page-48-0"></span>**Durchführen eines Upgrade von Version 2.8 auf CA Agile Vision-Version 2.10**

Führen Sie ein Upgrade auf CA Agile Vision-Version 2.10 durch, indem Sie das Paket installieren und bereitstellen.

**Erforderlich:** Upgrade von Version 2.8. Wenn ein früheres Release installiert ist, müssen Sie ein Upgrade auf V2.8 durchführen, bevor Sie ein Upgrade auf V2.10. durchführen.

**Wichtig**: Planen Sie das Fertigstellen des Upgrades auf CA Agile Vision und CA Product Vision Spring 2011 (Version 2.10) für den gleichen Zeitpunkt, zu dem das Upgrade auf dem CA Agile Vision-Add-in für CA Clarity PPM abgeschlossen wird, damit so die Releases auf derselben Ebene sind.

Der Aktualisierungsvorgang für CA Agile Vision und CA Product Vision bedeutet, dass der Administrator mehrere Aufgaben vorbereiten, aktualisieren und bereitstellen muss. Die zentralen Aufgaben für den Aktualisierungsvorgang beinhalten folgende:

#### **Gehen Sie wie folgt vor:**

- 1. Führen Sie ein Upgrade für CA Agile Vision durch.
- 2. Stellen Sie CA Agile Vision bereit.

#### **Vorbereitungen für das Upgrade von CA Agile Vision**

Schließen Sie die folgenden Konfigurationsschritte ab, bevor Sie ein Upgrade für CA Agile Vision von Spring 2011 (Version 2.8) auf Spring 2011 (Version 2.10) durchführen.

Gehen Sie wie folgt vor:

1. Klicken Sie auf der Startseite von CA Agile Vision auf "Einrichtung".

Die personalisierte Einrichtungsseite von Salesforce.com wird angezeigt.

2. Wählen Sie im Menü "Administration Setup" (Einrichten der Verwaltung) die Option "Monitoring" (Überwachung) aus, und gehen Sie zu "Scheduled Jobs" (Geplante Jobs).

Die Seite "All Scheduled Jobs" (Alle geplanten Aufträge) wird angezeigt.

- 3. Löschen Sie die folgenden Jobs, wenn sie vorhanden sind:
	- Tägliche Diagramm-Datenpunktgenerierung für Release
	- Tägliche Diagramm-Datenpunktgenerierung für Sprint

#### **Upgrade von CA Agile Vision**

Führen Sie ein Upgrade für das Paket durch.

#### **Gehen Sie wie folgt vor:**

1. Geben Sie folgende URL in die Adresszeile Ihres Browser-Fensters ein: Wenn Sie in einer Testumgebung installieren, ersetzen Sie in der URL "login.salesforce.com" durch "test.salesforce.com".

https://login.salesforce.com/packaging/installPackage.apexp?p0=04tA0000 000Jhnl

2. Geben Sie auf der Anmeldeseite den Systemadministratorbenutzernamen und das -kennwort ein und klicken Sie auf "Login" (Anmelden).

3. Geben Sie das Kennwort ein, das Sie für das Upgrade auf diese Version von CA Agile Vision erhalten haben, und klicken Sie auf "Submit" (Übergeben). Wenn Sie nicht über das erforderliche Kennwort verfügen, setzen Sie sich mi[t CA Support](http://www.ca.com/worldwide/) in Verbindung.

Eine Zusammenfassung des Upgrades zeigt die alten und neuen Versionen von CA Agile Vision.

- 4. Klicken Sie auf "Continue" (Fortfahren), um sich durch den Upgrade-Assistenten zu bewegen.
- 5. Klicken Sie auf "Nächste Ansicht".

Eine Seite mit Sicherheitsoptionen wird angezeigt.

- 6. Wählen Sie die Option für die Sicherheitseinstellungen aus, um den Benutzerzugriff nach Profil festzulegen.
- 7. Legen Sie die folgenden Zugriffsebenen für die entsprechenden Profile fest:

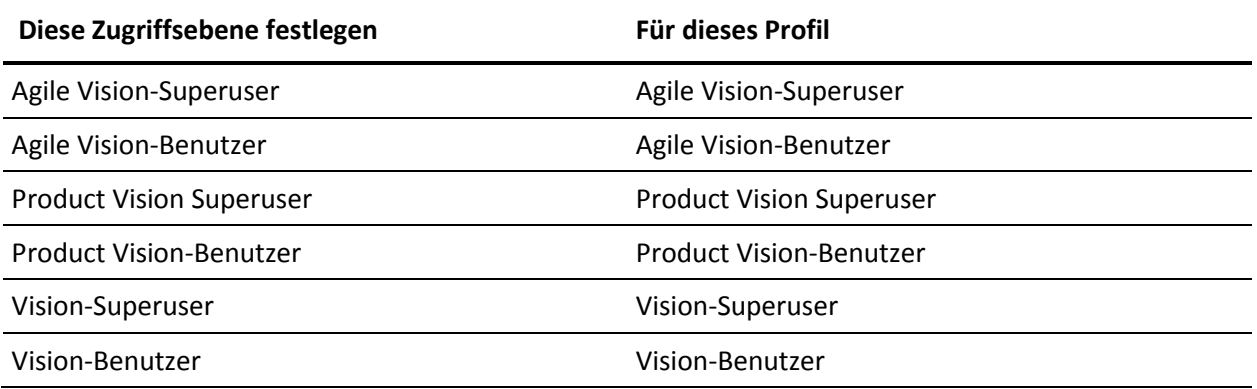

8. Klicken Sie auf "Next" (Weiter), um fortzufahren.

Eine Seite mit folgendem Kontrollkästchen wird angezeigt: "Ignore Apex test failures that may cause the installed application not to function properly" (Ignorieren Sie Fehler beim Testen von Apex, die dazu führen können, dass die installierte Anwendung nicht richtig funktioniert.)

9. Aktivieren Sie das Kontrollkästchen.

10. Klicken Sie auf "Install" (Installieren).

Die Seite der Prozesse wird geöffnet und zeigt an, dass Ihre Anfrage in Bearbeitung ist. Wenn das Upgrade vollständig ist, wird eine E-Mail-Benachrichtigung von Salesforce.com an die E-Mail-Adresse des Benutzers gesendet, als der Sie gegenwärtig angemeldet sind. Das Upgrade kann je nach der aktuellen Auslastung der Force.com-Plattform über 30 Minuten dauern.

- 11. Melden Sie sich von CA Agile Vision ab und anschließend als Systemadministrator neu an, damit die geplanten Aufträge korrekt ausgeführt werden können.
- 12. Gehen Sie zur Seite "Einrichtung", und wählen Sie im Überwachungsmenü des Verwaltungs-Setup "Geplante Aufträge" aus. Stellen Sie sicher, dass der Benutzer unter "Vorgelegt von" ein Systemadministrator ist. Wenn der Benutzer unter "Vorgelegt von" kein Systemadministrator ist, löschen Sie die Aufträge, und melden Sie sich als Systemadministrator neu an.

#### **Bereitstellen von CA Agile Vision**

**Hinweis:** Falls Salesforce.com das Paket automatisch bereitstellen kann, ist die Schaltfläche "Deploy" (Bereitstellen) deaktiviert und Sie können die restlichen Schritte überspringen. Falls die Schaltfläche "Deploy" (Bereitstellen) aktiviert ist, folgen Sie den Schritten dieses Abschnitts, um das Paket bereitzustellen.

1. Klicken Sie auf der Startseite von Agile Vision auf "Einrichtung".

Die Seite "Personal Setup" (Persönliches Setup) wird geöffnet.

- 2. Wählen Sie "View Installed Packages" (Installierte Pakete anzeigen) aus dem vom Menü "App Setup" (Anwendungs-Setup) aus.
- 3. Stellen Sie sicher, dass CA Technologies PPM Version 2.10 installiert ist.
- 4. Klicken Sie auf den Namen des CA Technologies PPM-Pakets.

Die Seite "Package Details" (Paketdetails) wird angezeigt.

5. Klicken Sie im Bereich "Installed Package Detail" (Details der installierten Pakete) auf "Deploy" (Bereitstellen).

Die Seite "Deploy Package" (Paket bereitstellen) öffnet sich und zeigt die Paketkomponenten an.

6. Klicken Sie erneut auf "Deploy" (Bereitstellen).

7. Geben Sie folgende URL in die Adresszeile Ihres Browser-Fensters ein:

https://ca-agile.na7.visual.force.com/apex/PackageSettings

- 8. Führen Sie einen der folgenden Schritte aus, und klicken Sie dann auf "Save" (Speichern):
	- Wenn Sie nur für CA Agile Vision eine Lizenz haben, deaktivieren Sie das Kontrollkästchen für Product Vision.
	- Wenn Sie nur für CA Product Vision eine Lizenz haben, deaktivieren Sie das Kontrollkästchen für Agile Vision.
	- Wenn Sie sowohl für CA Agile Vision als auch für CA Product VisionLizenzen haben, lassen Sie beide Kontrollkästchen aktiviert.

CA Agile Vision ist nun vollständig bereitgestellt.

# <span id="page-52-0"></span>**So führen Sie ein Upgrade von CA Agile Vision Version 2.5.3 auf Spring 2011**

Der Aktualisierungsvorgang bedeutet, dass der Administrator mehrere Aufgaben vorbereiten, aktualisieren und bereitstellen, sowie CA Agile Vision konfigurieren muss. Die zentralen Aufgaben für den Aktualisierungsvorgang beinhalten folgende:

#### **Gehen Sie wie folgt vor:**

- 1. Stellen Sie CA Agile Vision bereit.
- 2. Konfigurieren Sie CA Agile Vision mithilfe der folgenden Unteraufgaben.
	- a. Entfernen Sie den Status "Abgeschlossen" für Aufgaben in CA Agile Vision.
	- b. Aktualisieren der Benutzerprofile
	- c. Konfigurieren Sie das Systemadministrator-Profil für CA Agile Vision.
- 3. Aktualisieren Sie Ihre Daten.
- 4. Richten Sie Chatter-Feeds für CA Agile Vision-Objekte und -Attribute ein.

**Wichtig**: Planen Sie das Fertigstellen des Upgrades auf CA Agile Vision und CA Product Vision Spring 2011 für den gleichen Zeitpunkt, zu dem das Upgrade auf CA Agile Vision-Add-in für CA Clarity PPM abgeschlossen wird, damit so die Releases auf derselben Ebene sind.

# <span id="page-53-0"></span>**Upgrade von CA Agile Vision von Version 2.3 auf Version 2.5**

Führen Sie folgende Schritte aus, um ein CA Agile Vision-Upgrade von Winter 2011 (Version 2.3) auf Winter 2011 (Version 2.5.3) Patch 1 durchzuführen.

1. Melden Sie sich von CA Agile Vision ab und geben Sie folgende URL in die Adresszeile Ihres Browserfensters ein:

https://login.salesforce.com/?startURL=%2Fpackaging%2FinstallPackage.ap exp%3Fp0%3D04tA0000000R6ZN

2. Geben Sie auf der Anmeldeseite den Systemadministratorbenutzernamen und das -kennwort ein und klicken Sie auf "Login" (Anmelden).

Geben Sie das Kennwort ein, das Sie für das Update auf CA Agile Vision Version 2.5.3 erhalten haben, und klicken Sie auf "Submit" (Übergeben). Wenn Sie nicht über das erforderliche Kennwort verfügen, setzen Sie sich mi[t CA Support](http://www.ca.com/worldwide/) in Verbindung.

Eine Zusammenfassung des Upgrades zeigt die alten und neuen Versionen von CA Agile Vision.

- 3. Klicken Sie auf "Continue" (Fortfahren), um sich durch den Upgrade-Assistenten zu bewegen.
- 4. Klicken Sie auf "Nächste Ansicht".

Eine Seite mit Sicherheitsoptionen wird angezeigt.

- 5. Wählen Sie die Option für die Sicherheitseinstellungen aus, um den Benutzerzugriff nach Profil festzulegen.
- 6. Legen Sie folgende Zugriffsebenen für die entsprechenden Profile fest und klicken Sie auf "Next" (Weiter), um fortzufahren:
	- Agile Vision-Superuser-Zugriff für das Agile Vision-Superuser-Profil
	- Agile Vision-Benutzerzugriff für das Agile Vision-Benutzerprofil
	- Product Vision-Superuser-Zugriff für das Product Vision-Superuser-Profil
	- Product Vision-Benutzerzugriff für das Product Vision-Benutzerprofil
	- Vision-Superuser-Zugriff für das Vision-Superuser-Profil
	- Vision-Benutzer-Zugriff für das Vision-Benutzerprofil.

7. Klicken Sie auf "Next" (Weiter), um fortzufahren.

Eine Seite mit folgendem Kontrollkästchen wird angezeigt: "Ignore Apex test failures that may cause the installed application not to function properly" (Ignorieren Sie Fehler beim Testen von Apex, die dazu führen können, dass die installierte Anwendung nicht richtig funktioniert.)

- 8. Aktivieren Sie das Kontrollkästchen.
- 9. Klicken Sie auf "Install" (Installieren).

Die Seite der Prozesse wird geöffnet und zeigt an, dass Ihre Anfrage in Bearbeitung ist. Wenn das Upgrade vollständig ist, wird eine E-Mail-Benachrichtigung von Salesforce.com an die E-Mail-Adresse des Benutzers gesendet, als der Sie gegenwärtig angemeldet sind. Das Upgrade kann je nach der aktuellen Auslastung der Force.com-Plattform über 30 Minuten dauern.

- 10. Melden Sie sich von CA Agile Vision ab und anschließend als Systemadministrator neu an, damit die geplanten Aufträge korrekt ausgeführt werden können.
- 11. Gehen Sie zur Seite "Einrichtung", und wählen Sie im Überwachungsmenü des Verwaltungs-Setup "Geplante Aufträge" aus. Stellen Sie sicher, dass der Benutzer unter "Vorgelegt von" ein Systemadministrator ist. Wenn der Benutzer unter "Vorgelegt von" kein Systemadministrator ist, löschen Sie die Aufträge, und melden Sie sich als Systemadministrator neu an.

### <span id="page-55-0"></span>**Upgrade von CA Agile Vision Version 1.8 auf Version 2.5**

Folgen Sie den Anweisungen in den folgenden Abschnitten, um ein Upgrade von CA Agile Vision von Spring 2010 Version 1.8 (Team Edition und Enterprise Edition) auf Winter 2011 Version 2.5.3 durchzuführen. Nach dem Upgrade werden die bestehenden Daten in die aktuellen Felder migriert.

**Hinweis:** Um zu erfahren, welche CA Agile Vision-Version Sie gegenwärtig verwenden, klicken Sie auf der Agile Vision-Startseite auf "Info".

#### **Vorbereitungen für das Upgrade von CA Agile Vision**

Stellen Sie für ein erfolgreiches Upgrade sicher, dass alle CA Agile Vision-Benutzer abgemeldet sind, bevor Sie folgende Schritte ausführen.

1. Melden Sie sich bei CA Agile Vision an.

Die CA Agile Vision-Startseite wird angezeigt.

- 2. Klicken Sie auf "Setup" (Einrichtung), um zur Seite "Personal Setup" (Persönliches Setup) auf Salesforce.com zu wechseln.
- 3. Wählen Sie aus dem Menü "Administration Setup" (Einrichten der Verwaltung) "Monitoring" (Überwachen) aus.

Die Seite "Monitoring" wird angezeigt.

- 4. Klicken Sie auf die Verknüpfung "Geplante Aufträge" und löschen Sie die folgenden geplanten Aufträge. Diese Aufträge werden automatisch neu geplant, wenn Sie nach dem Upgrade auf die Startseite von Agile Vision zugreifen:
	- Tägliche Diagramm-Datenpunktgenerierung für Release
	- Tägliche Diagramm-Datenpunktgenerierung für Sprint
- 5. Wählen Sie aus dem Menü "Administration Setup" "Security Controls" (Sicherheitskontrollen) aus und gehen Sie auf "Sharing Settings".

Die Seite "Sharing Settings" wird geöffnet.

- 6. Klicken Sie auf "Edit" (Bearbeiten), um die folgenden Einstellungen zu verändern und Ihre Änderungen zu speichern:
	- Migration zu "Private"
	- Projekt zu "Private"
	- Benutzerbenachrichtigung zu "Public Read Only"
- 7. Wählen Sie im Menü "Administration Setup" (Einrichten der Verwaltung) die Option "Manage Users" (Benutzerverwaltung) und gehen Sie zu "Profiles" (Profile).
- 8. Klicken Sie neben Agile Vision-Superuser auf "Edit" (Bearbeiten).
- 9. Blättern Sie zum Abschnitt "Custom Object Permissions" (Benutzerdefiniertes Objekt - Berechtigung) und wählen Sie die Kontrollkästchen "View all" (Alle anzeigen) und "Modify all" (Alle verändern) für die Benutzerbenachrichtigungseinstellung aus.
- 10. Speichern Sie Ihre Änderungen und melden Sie sich ab.

#### **Upgrade von CA Agile Vision von Spring 2010 (Version 1.8) auf Winter 2011 (Version 2.5.3)**

1. Melden Sie sich von CA Agile Vision ab und geben Sie folgende URL in die Adresszeile Ihres Browserfensters ein:

https://login.salesforce.com/?startURL=%2Fpackaging%2FinstallPackage.ap exp%3Fp0%3D04tA0000000R6ZN

- 2. Geben Sie auf der Anmeldeseite den Systemadministratorbenutzernamen und das -kennwort ein und klicken Sie auf "Login" (Anmelden).
- 3. Geben Sie das Kennwort ein, das Sie für das Update auf CA Agile Vision Version 2.5.3 erhalten haben, und klicken Sie auf "Submit" (Übergeben). Wenn Sie nicht über das erforderliche Kennwort verfügen, setzen Sie sich mi[t CA Support](http://www.ca.com/worldwide/) in Verbindung.

Eine Zusammenfassung des Upgrades zeigt die alten und neuen Versionen von CA Agile Vision.

- 4. Klicken Sie auf "Continue" (Fortfahren), um sich durch den Upgrade-Assistenten zu bewegen.
- 5. Klicken Sie auf "Nächste Ansicht".

Eine Seite mit Sicherheitsoptionen wird angezeigt.

- 6. Wählen Sie die Option für die Sicherheitseinstellungen aus, um den Benutzerzugriff nach Profil festzulegen.
- 7. Legen Sie folgende Zugriffsebenen für die entsprechenden Profile fest und klicken Sie auf "Next" (Weiter), um fortzufahren:
	- Agile Vision-Superuser-Zugriff für das Agile Vision-Superuser-Profil
	- Agile Vision-Benutzerzugriff für das Agile Vision-Benutzerprofil
- Product Vision-Superuser-Zugriff für das Product Vision-Superuser-Profil
- Product Vision-Benutzerzugriff für das Product Vision-Benutzerprofil
- Vision-Superuser-Zugriff für das Vision-Superuser-Profil
- Vision-Benutzer-Zugriff für das Vision-Benutzerprofil.
- 8. Klicken Sie auf "Next" (Weiter), um fortzufahren.

Eine Seite mit folgendem Kontrollkästchen wird angezeigt: "Ignore Apex test failures that may cause the installed application not to function properly" (Ignorieren Sie Fehler beim Testen von Apex, die dazu führen können, dass die installierte Anwendung nicht richtig funktioniert.)

- 9. Aktivieren Sie das Kontrollkästchen.
- 10. Klicken Sie auf "Install" (Installieren).

Die Seite der Prozesse wird geöffnet und zeigt an, dass Ihre Anfrage in Bearbeitung ist. Wenn das Upgrade vollständig ist, wird eine E-Mail-Benachrichtigung von Salesforce.com an die E-Mail-Adresse des Benutzers gesendet, als der Sie gegenwärtig angemeldet sind. Das Upgrade kann je nach der aktuellen Auslastung der Force.com-Plattform über 30 Minuten dauern.

- 11. Melden Sie sich von CA Agile Vision ab und anschließend als Systemadministrator neu an, damit die geplanten Aufträge korrekt ausgeführt werden können.
- 12. Gehen Sie zur Seite "Einrichtung", und wählen Sie im Überwachungsmenü des Verwaltungs-Setup "Geplante Aufträge" aus. Stellen Sie sicher, dass der Benutzer unter "Vorgelegt von" ein Systemadministrator ist. Wenn der Benutzer unter "Vorgelegt von" kein Systemadministrator ist, löschen Sie die Aufträge, und melden Sie sich als Systemadministrator neu an.

#### **Bereitstellen von CA Agile Vision**

Falls Salesforce.com das Paket automatisch bereitstellen kann, ist die Schaltfläche "Deploy" (Bereitstellen) deaktiviert und Sie können diesen Bereich überspringen. Falls die Schaltfläche "Deploy" (Bereitstellen) aktiviert ist, folgen Sie den Schritten dieses Abschnitts, um das Paket bereitzustellen.

1. Klicken Sie auf der Startseite von Agile Vision auf "Einrichtung".

Die Seite "Personal Setup" (Persönliches Setup) wird geöffnet.

- 2. Wählen Sie "View Installed Packages" (Installierte Pakete anzeigen) aus dem vom Menü "App Setup" (Anwendungs-Setup) aus.
- 3. Stellen Sie sicher, dass Version 2.5.3 von CA Technologies PPM installiert ist.
- 4. Klicken Sie auf den Namen des CA Technologies PPM-Pakets.

Die Seite "Package Details" (Paketdetails) wird angezeigt.

5. Klicken Sie im Bereich "Installed Package Detail" (Details der installierten Pakete) auf "Deploy" (Bereitstellen).

Die Seite "Deploy Package" (Paket bereitstellen) öffnet sich und zeigt die Paketkomponenten an.

- 6. Klicken Sie erneut auf "Deploy" (Bereitstellen).
- 7. Geben Sie folgende URL in die Adresszeile Ihres Browser-Fensters ein:

https://ca-agile.na7.visual.force.com/apex/PackageSettings

Die Seite "Package Settings" (Paketeinstellungen) wird geöffnet.

8. Wenn Sie keine Lizenz für CA Product Vision erworben haben, deaktivieren Sie das Kontrollkästchen für Product Vision und speichern Sie Ihre Änderungen. Wenn Sie eine Lizenz für CA Product Vision erworben haben, setzen Sie sich mit [CA Support](http://www.ca.com/worldwide/) in Verbindung, um zu erfahren, wie Sie es aktivieren können.

#### **Konfigurieren von CA Agile Vision**

Nachdem Sie ein Upgrade durchgeführt haben, führen Sie folgende Schritte aus, um die neuen Felder und Objekte auf den standardmäßigen Salesforce.com-Seitenlayouts sichtbar zu machen:

1. Melden Sie sich bei CA Agile Vision an und klicken Sie auf das Setup-Menü.

Die Seite "Personal Setup" (Persönliches Setup) wird geöffnet.

2. Erweitern Sie das Menü "Create" (Erstellen) und wählen Sie aus dem Menü "App Setup" (Anwendungs-Setup) "Objects" (Objekte) aus.

Die Liste "Custom Objects" (benutzerdefinierte Objekte) wird angezeigt.

3. Klicken Sie auf "Product" (Produkt).

Die Seite "Product" wird geöffnet.

4. Blättern Sie zum Bereich "Page Layouts" (Seitenlayouts) und klicken Sie auf "Page Layout Assignment" (Zuweisung des Seitenlayouts).

Die Seite "Page Layout Assignment" (Zuweisung des Seitenlayouts) für das Produktobjekt wird angezeigt.

- 5. Klicken Sie auf "Edit Assignment" (Zuweisung bearbeiten).
- 6. Wählen Sie folgende Profile in der Tabelle aus, indem Sie die Steuerungstaste gedrückt halten und nacheinander auf die jeweiligen Profilnamen klicken:
	- Agile Vision-Superuser
	- Agile Vision-Benutzer
- 7. Wählen Sie aus der Drop-down-Liste "Page Layout To Use" (Zu verwendendes Seitenlayout) das Seitenlayout "Winter 11" aus und speichern Sie Ihre Änderungen.
- 8. Wiederholen Sie alle Schritte für die folgenden Objekte. Wählen Sie für das User Story-Objekt das Seitenlayout "Detailed Story Layout-Winter 11" aus.
	- Release
	- Thema
	- User Story
- 9. Speichern Sie Ihre Änderungen.
- 10. Greifen Sie wie folgt auf die Startseite von Agile Vision zu, um die geplanten Jobs erneut zu planen:

https://ca-agile.na7.visual.force.com/apex/tophome

#### **Aktualisieren Ihrer Daten**

Vervollständigen Sie die folgenden zusätzlichen Schritte, um das Upgrade fertig zu stellen:

1. Geben Sie folgende URL in die Adresszeile Ihres Browser-Fensters ein: https://ca-agile.na7.visual.force.com/apex/aveeupgrade

- 2. Die Upgrade-Seite von Agile Vision wird angezeigt.
- 3. Klicken Sie auf "Upgrade starten".

Der Upgrade-Prozess beginnt.

4. Klicken Sie bei Bedarf auf "Upgrade fortsetzen", um weitere Datensätze zu bearbeiten.

Wenn alle Datensätze bearbeitet sind, wird die Upgrade-Seite von Agile Vision angezeigt und eine Meldung bestätigt, dass das Upgrade abgeschlossen ist.

5. Geben Sie folgende URL in die Adresszeile Ihres Browser-Fensters ein:

https://login.salesforce.com/?startURL=%2Fpackaging%2FinstallPackage.ap exp%3Fp0%3D04tA0000000R6ZN

- 6. Geben Sie das Kennwort ein, das Sie für das Update auf CA Agile Vision Version 2.5.3 erhalten haben, und klicken Sie auf "Submit" (Übergeben). Wenn Sie nicht über das erforderliche Kennwort verfügen, setzen Sie sich mi[t CA Support](http://www.ca.com/worldwide/) in Verbindung.
- 7. Führen Sie die restlichen Schritte aus, um das Upgrade anzuschließen, und klicken Sie auf "Installieren".

# <span id="page-60-0"></span>**Aktualisieren von CA Agile Vision von den Versionen 1.5 und 1.7 auf 1.8**

Führen Sie die Anweisungen in folgenden Abschnitten aus, um die folgenden Versionen der Edition CA Agile Vision Spring 2010 auf CA Agile Vision, Spring 2010, Version 1.8 (Team- und Enterprise-Editionen) zu aktualisieren:

- CA Agile Vision, Version 1.5 (nur Team-Edition)
- CA Agile Vision, Version 1.7 (Team- und Enterprise-Editionen)

Nach dem Upgrade werden die bestehenden Daten in die aktuellen Felder migriert.

Im Folgenden finden Sie einige Beispiele für Migrationen.

- Wenn vor der Aktualisierung Stunden für eine Aufgabe protokolliert wurden, wird nach der Aktualisierung ein Aufgaben-Worklog erstellt.
- Wenn sich vor der Aktualisierung Kommentare in einer User Story befanden, werden diese Kommentare nach der Aktualisierung im Bereich "Kommentare" von "User Story - Details", und nicht im Feld "Kommentare" angezeigt.

#### **Installieren von CA Agile Vision, Version 1.8**

Führen Sie die folgenden Schritte aus, um CA Agile Vision, Version 1.8 zu installieren:

1. Melden Sie sich von CA Agile Vision ab und geben Sie in Ihrem Browserfenster folgende URL ein:

https://login.salesforce.com/?startURL=%2Fpackaging%2FinstallPackage.ap exp%3Fp0%3D04tA0000000QJe3

- 2. Geben Sie auf der Anmeldeseite den Systemadministratorbenutzernamen und das -kennwort ein und klicken Sie auf "Login" (Anmelden).
- 3. Geben Sie das Kennwort ein, das Ihnen für das Upgrade zur Verfügung gestellt wurde, und klicken Sie auf "Submit" (Übergeben).

Die Seite "Installed Package Detail" (Details der installierten Pakete) wird geöffnet und zeigt die Paketdetails und Komponenten an.

4. Klicken Sie auf "Continue" (Weiter).

Die Seite "Package Installer CA Agile Vision Core Step 1" wird angezeigt.

5. Klicken Sie auf "Nächste Ansicht".

Die Seite "Package Installer Agile Vision Core Step 2" wird angezeigt.

- 6. Wählen Sie die Option für die Sicherheitseinstellungen aus, um den Benutzerzugriff nach Profil festzulegen.
- 7. Legen Sie folgende Zugriffsebenen für die entsprechenden Profile fest und klicken Sie auf "Next" (Weiter), um fortzufahren:
	- Agile Vision-Superuser-Zugriff für das Agile Vision-Superuser-Profil
	- Agile Vision-Benutzerzugriff für das Agile Vision-Benutzerprofil

Die Seite "Package Installer Agile Vision Core Step 3" wird angezeigt.

- 8. Wählen Sie das Kontrollkästchen "Ignore Apex test failures that may cause the installed application not to function properly" aus.
- 9. Klicken Sie auf "Install" (Installieren).

Die Seite der Prozesse wird geöffnet und zeigt an, dass Ihre Anfrage in Bearbeitung ist und Sie eine E-Mail-Benachrichtigung erhalten, wenn die Installation vollständig ist.

#### **Bereitstellen von CA Agile Vision**

Falls Salesforce.com das Paket automatisch bereitstellen kann, ist die Schaltfläche "Deploy" (Bereitstellen) deaktiviert und Sie können diesen Bereich überspringen. Falls die Schaltfläche "Deploy" (Bereitstellen) aktiviert ist, folgen Sie den Schritten dieses Bereichs, um das Paket bereitzustellen:

1. Klicken Sie auf der Startseite von Agile Vision auf "Einrichtung".

Die Seite "Personal Setup" (Persönliches Setup) wird geöffnet.

- 2. Wählen Sie "View Installed Packages" (Installierte Pakete anzeigen) aus dem vom Menü "App Setup" (Anwendungs-Setup) aus.
- 3. Stellen Sie sicher, dass das Agile Vision Core-Paket, Version 1.8 installiert ist.
- 4. Klicken Sie auf den Namen des Agile Vision Core-Pakets.

Die Seite "Package Details" (Paketdetails) wird angezeigt.

5. Klicken Sie im Bereich "Installed Package Detail" (Details der installierten Pakete) auf "Deploy" (Bereitstellen).

Die Seite "Deploy Package" (Paket bereitstellen) öffnet sich und zeigt die Paketkomponenten an.

6. Klicken Sie erneut auf "Deploy" (Bereitstellen).

Vervollständigen Sie die folgenden zusätzlichen Schritte, um das Upgrade fertig zu stellen:

1. Geben Sie in der Browser-URL "apex/" und "aveeupgrade" wie folgt ein:

https://ca-agile.na7.visual.force.com/apex/aveeupgrade

- 2. Die Upgrade-Seite von Agile Vision wird angezeigt.
- 3. Klicken Sie auf "Upgrade starten".

Der Upgrade-Prozess beginnt.

4. Klicken Sie bei Bedarf auf "Upgrade fortsetzen", um weitere Datensätze zu bearbeiten.

Wenn alle Datensätze bearbeitet sind, wird die Upgrade-Seite von Agile Vision angezeigt und eine Meldung bestätigt, dass das Upgrade abgeschlossen ist.

#### **Konfigurieren von CA Agile Vision**

Nachdem Sie ein Upgrade durchgeführt haben, führen Sie folgende Schritte aus, um die neuen Felder und Objekte auf den standardmäßigen Salesforce.com-Seitenlayouts sichtbar zu machen:

1. Melden Sie sich bei CA Agile Vision an und klicken Sie auf das Setup-Menü.

Die Seite "Personal Setup" (Persönliches Setup) wird geöffnet.

2. Erweitern Sie das Menü "Create" (Erstellen) und wählen Sie aus dem Menü "App Setup" (Anwendungs-Setup) "Objects" (Objekte) aus.

Die Liste "Custom Objects" (benutzerdefinierte Objekte) wird angezeigt.

- 3. Klicken Sie auf die Bezeichnung "CA Agile Vision-Benutzer".
- 4. Blättern Sie zum Bereich "Page Layouts" (Seitenlayouts) und klicken Sie auf "Page Layout Assignment" (Zuweisung des Seitenlayouts).

Die Seite "Page Layout Assignment" (Zuweisung des Seitenlayouts) wird angezeigt.

- 5. Klicken Sie auf "Edit Assignment" (Zuweisung bearbeiten).
- 6. Wählen Sie alle Profile in der Tabelle aus, indem Sie die Steuerungstaste gedrückt halten und nacheinander auf die jeweiligen Profilnamen klicken.
- 7. Wählen Sie aus der Drop-down-Liste "Page Layout To Use" (Zu verwendendes Seitenlayout) das Seitenlayout "Summer 10" aus und speichern Sie Ihre Änderungen.
- 8. Wiederholen Sie alle Schritte für alle folgenden Objekte:
	- Projekt
	- Release
	- Scrum-Team-Mitglied
	- Story-Abhängigkeit
	- Aufgabe
	- Team
	- User Story

# <span id="page-66-0"></span>**Kapitel 4: CA Vision-Add-ins**

Dieses Kapitel enthält folgende Themen:

[Herunterladen von CA](#page-66-1) Agile Vision-Add-ins (siehe Seite 67) [Installieren des CA](#page-67-0) Vision-Add-in (siehe Seite 68) [Upgrade von CA Vision-Add-](#page-67-1)in für CA Clarity PPM (siehe Seite 68) Deaktivieren von CA [Vision-Prozessen und -Jobs](#page-68-0) (siehe Seite 69) [Anwenden des CA](#page-69-0) Vision-Add-in (siehe Seite 70)

# <span id="page-66-1"></span>**Herunterladen von CA Agile Vision-Add-ins**

Dieser Bereich beschreibt die Schritte zum Herunterladen der Add-ins von CA [Support](http://www.ca.com/worldwide/) für die folgenden CA Agile Vision- und CA Product Vision-Integrationen:

- CA Clarity PPM
- JIRA
- **HP Quality Center**

Informationen zur Installation der Add-ins nach dem Herunterladen finden Sie im *Integrationshandbuch* für CA Agile Vision.

#### **So laden Sie ein CA Vision-Add-in herunter**

- 1. Melden Sie sich unter Verwendung Ihrer CA-E-Mail-Adresse und Ihres CA-Kennworts bei de/support.ca.com an.
- 2. Klicken Sie im Support-Menü auf "Download Center".

Die Seite "Download Center" wird angezeigt.

- 3. Wählen Sie die folgende Produktinformation aus und klicken Sie auf "Go" (OK):
	- Integration von CA Clarity PPM-mit CA Agile/Product Vision -FORCE.COM
	- Release 3.6
	- Gen level 0000

Die Seite "Product Downloads" wird angezeigt.

- 4. Blättern Sie zum Bereich "Product Components" (Produktkomponenten) und klicken Sie neben den folgenden ZIP-Dateien auf "Download" (Herunterladen):
	- GEN06140936E.zip, um das Add-in für die JIRA- und CA Agile Vision-Integration herunterzuladen.
	- GEN06141118E.zip, um das Add-in für die HP Quality Center- und CA Agile Vision-Integration herunterzuladen.
	- GEN06141215E.zip, um das Add-in für die CA Clarity PPM- und CA Agile Vision-Integration herunterzuladen.

# <span id="page-67-0"></span>**Installieren des CA Vision-Add-in**

Sie installieren das CA Vision-Add-in.

#### **Gehen Sie wie folgt vor:**

- 1. Melden Sie sich bei der Anwendung der Clarity-Systemverwaltung (NSA) an.
- 2. Schließen Sie die CA Clarity PPM-Anwendung (app) und im Hintergrund (bg) ausgeführte Dienste.

Weitere Informationen finden Sie im *CA Clarity PPM-Installationshandbuch*.

3. Installieren Sie das CA Vision-Add-in am Clarity-Anwendungsserver.

Weitere Informationen finden Sie im *CA Agile Vision- und CA Product Vision-Integrationshandbuch*.

4. Starten Sie die Clarity-App und den bg-Dienst neu.

## <span id="page-67-1"></span>**Upgrade von CA Vision-Add-in für CA Clarity PPM**

Der folgende Prozess beschreibt, wie ein CA Clarity PPM-Systemadministrator ein Upgrade des CA Vision-Add-in durchführen kann.

- 1. Installieren des aktuellsten CA Vision-Add-in
- 2. Deaktivieren von CA Vision-Prozessen und -Jobs
- 3. Anwenden des CA Vision-Add-in
- 4. Konfigurieren des CA Vision-Add-in

### <span id="page-68-0"></span>**Deaktivieren von CA Vision-Prozessen und -Jobs**

Deaktivieren Sie Jobs und Prozesse in CA Clarity PPM, um einen Konflikt während des Upgrades des CA Vision-Add-in zu vermeiden.

#### **Gehen Sie wie folgt vor:**

- 1. Melden Sie sich bei der CA Clarity PPM-Anwendung an.
- 2. Klicken Sie im Menü "Persönlich" auf "Berichte und Aufträge".
- 3. Klicken Sie auf "Aufträge" und gehen Sie zu "Geplante Aufträge" und löschen Sie alle geplanten Instanzen der folgenden Aufträge:
	- CA Vision Produktsynchronisierung
	- Agile Vision Zeitformularsynchronisierung
	- Product Vision Synchronisierung der Anforderungs- und Aufgabenzuordnung
	- Product Vision Rollensynchronisierung
- 4. Stellen Sie sicher, dass keine Instanzen der aufgelisteten Aufträge ausgeführt werden.
- 5. Wählen Sie "Organizer" im Menü "Personal" (Persönlich) aus.

Die Liste "Aktionen" wird angezeigt.

- 6. Klicken Sie auf "Prozesse", und gehen Sie zu "Initiiert". Brechen Sie die folgenden Prozessinstanzen ab, wenn sie sich im Status "Wird ausgeführt" oder "Wird abgebrochen" befinden.
	- Sperre von AV-Feldern
	- Zugeordnete Aufgaben für Product Vision erstellen
	- Agile Vision-Aufgabentypen auffüllen
	- Product Vision Synchronisierung der Projekt- und Aufgabeninformationen

# <span id="page-69-0"></span>**Anwenden des CA Vision-Add-in**

Der folgende Vorgang beschreibt, wie das CA Vision-Add-in in CA Clarity PPM anzuwenden ist.

#### **Gehen Sie wie folgt vor:**

- 1. Melden Sie sich beim CA Clarity PPM-Verwaltungstool an.
- 2. Wählen Sie im Menü "CA Clarity Studio" "Add-ins" aus.

Die Liste der Add-ins wird angezeigt.

3. Klicken Sie auf das CA Vision-Add-in.

Die Details zum Add-in werden angezeigt.

4. Klicken Sie auf "Anwenden".

Die Eingabeaufforderung "Bestätigung - Add-in aktualisieren bzw. installieren" wird angezeigt.

5. Klicken Sie auf "Ja" und warten Sie einige Minuten, bis der Upgrade-Prozess abgeschlossen ist.

Die Details zum CA Vision-Add-in werden angezeigt. Dabei wird der Status aller Elemente als "Installiert" angegeben.